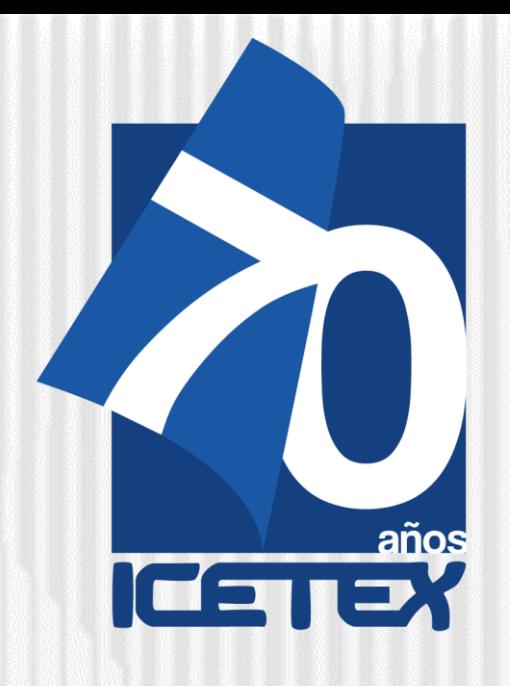

# Fondo Educativo en Administración de Recursos para Capacitación Educativa de los Empleados Públicos del Distrito Capital **"FRADEC"**

# **Convocatoria 2021-2**

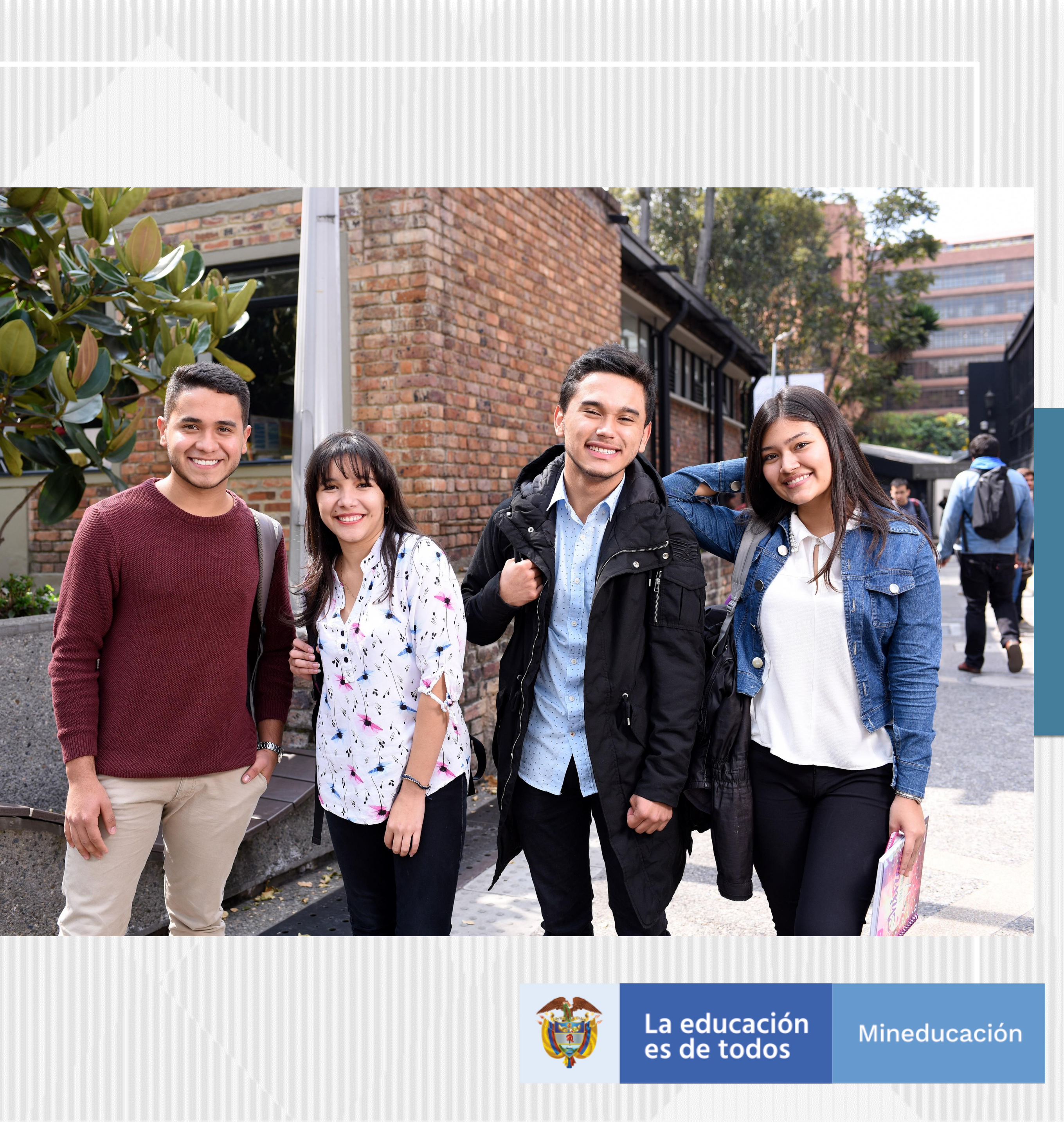

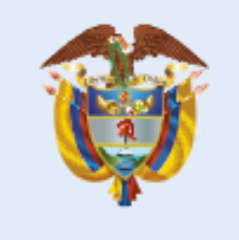

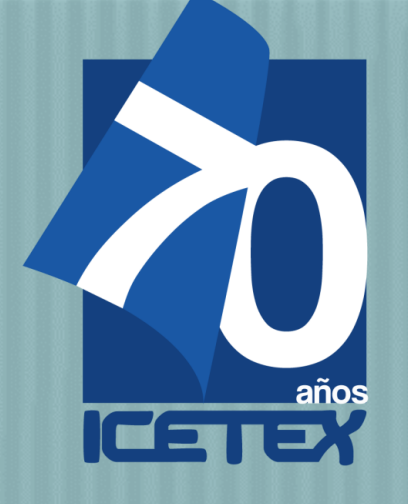

# Ingresar al micrositio asignado para el fondo FRADEC en la página web del **ICETEX**

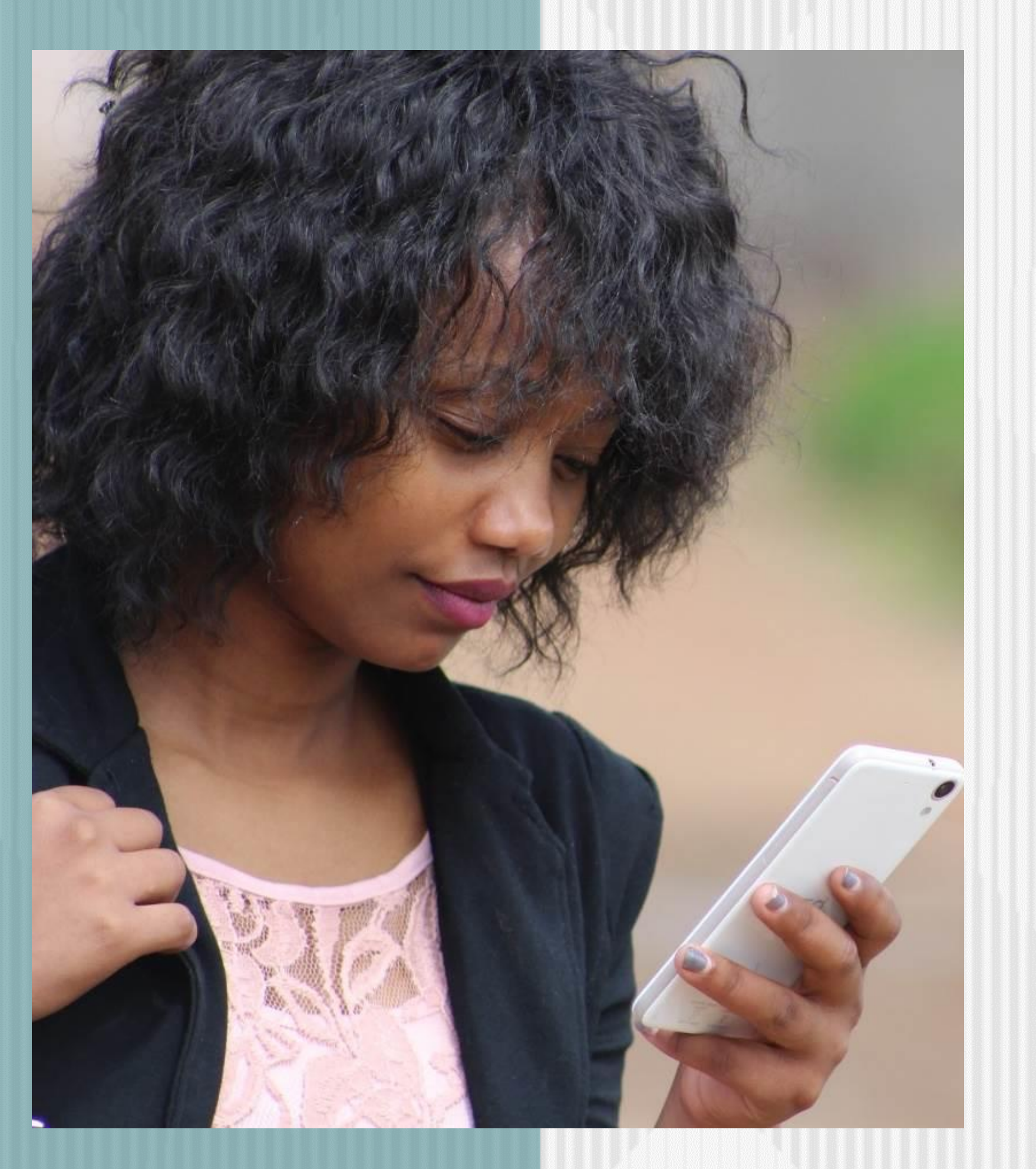

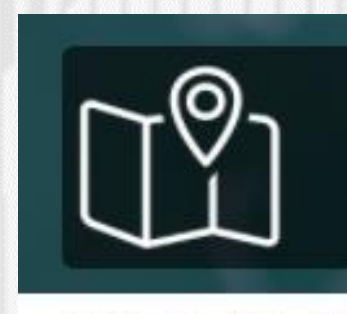

**Fondo FRADEC** 

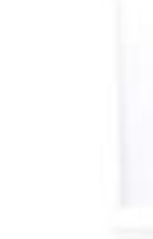

### **Descripción del fondo**

El Fondo Educativo en Administración de Recursos para Capacitación Educativa de los Empleados Públicos del Distrito Capital "FRADEC", estará destinado al otorgamiento de créditos educativos 100% condonables por prestación de servicios y mérito académico, para financiar la educación formal de los empleados públicos de carrera administrativa y de libre nombramiento y remoción de los niveles asistencial, técnico y profesional que conforman las entidades del Distrito Capital, incluidos los del Sector Salud (Hospitales) y Organismos de Control, en los niveles de pregrado y posgrado, de acuerdo con los requisitos que señale el Reglamento Operativo del Fondo.

[https://portal.icetex.gov.co/Portal/Home/HomeEstudiante/fondos-en-administracion-](https://portal.icetex.gov.co/Portal/Home/HomeEstudiante/fondos-en-administracion-Listado/fondo-fradec)Listado/fondo-fradec

# Fondos en Administración listado

Inicio / Estudiante / Fondos En Administración Listado

# **Fondos en Administración**

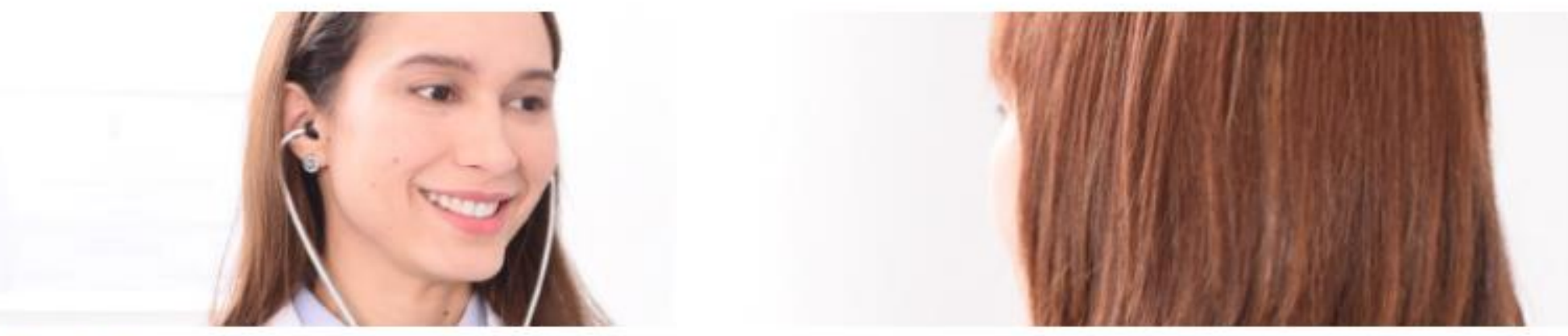

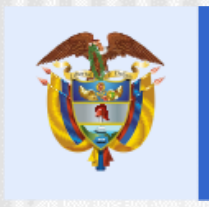

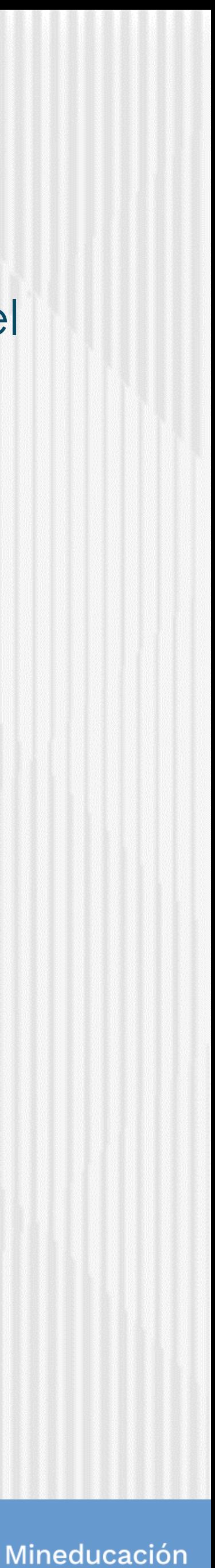

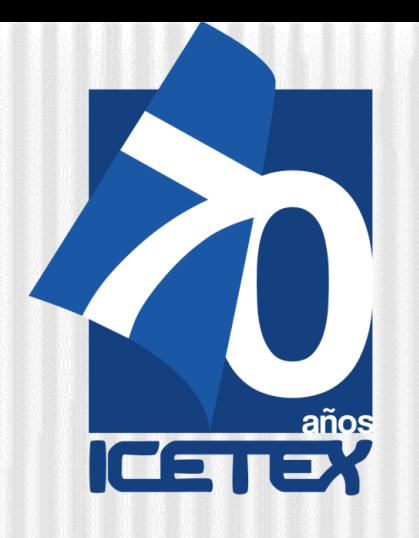

# Paso N°1

### **Fondos en Administración Fondo FRADEC**

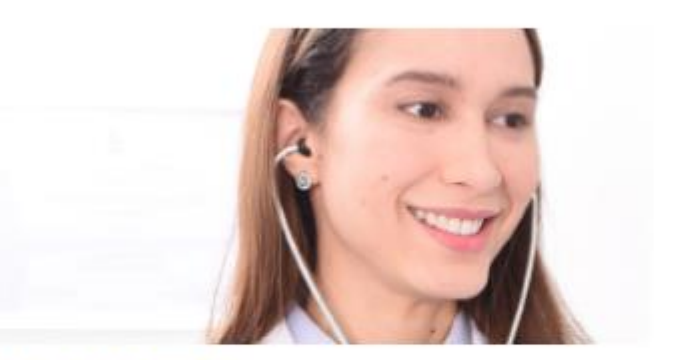

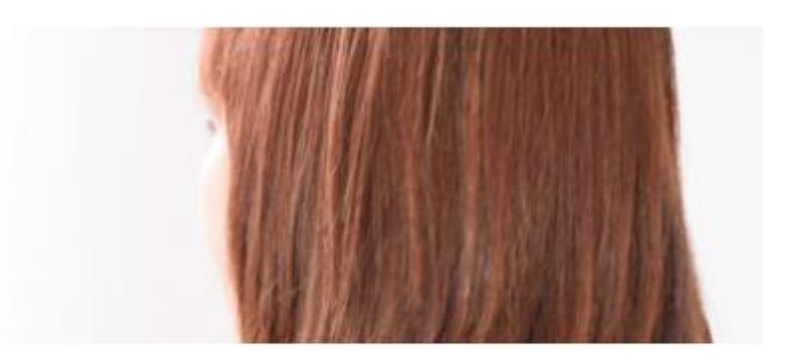

#### **Descripción del fondo**

El Fondo Educativo en Administración de Recursos para Capacitación Educativa de los Empleados Públicos del Distrito Capital "FRADEC", estará destinado al otorgamiento de créditos educativos 100% condonables por prestación de servicios y mérito académico, para financiar la educación formal de los empleados públicos de carrera administrativa y de libre nombramiento y remoción de los niveles asistencial, técnico y profesional que conforman las entidades del Distrito Capital, incluidos los del Sector Salud (Hospitales) y Organismos de Control, en los niveles de pregrado y posgrado, de acuerdo con los requisitos que señale el Reglamento Operativo del Fondo.

#### **Constituyente:**

#### Secretaría Distrital de Hacienda

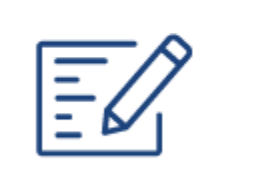

Formulario de solicitud

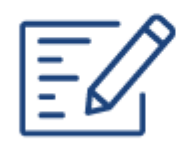

Formulario de deudor solidario

#### **Estado de convocatoria:**

Cerrada

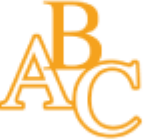

Texto de la convocatoria

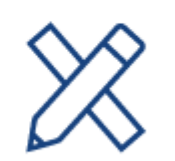

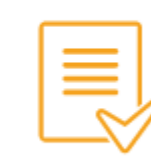

Consulta de

resultados

Reglamento operativo

# Dar Click en el Formulario de Solicitud

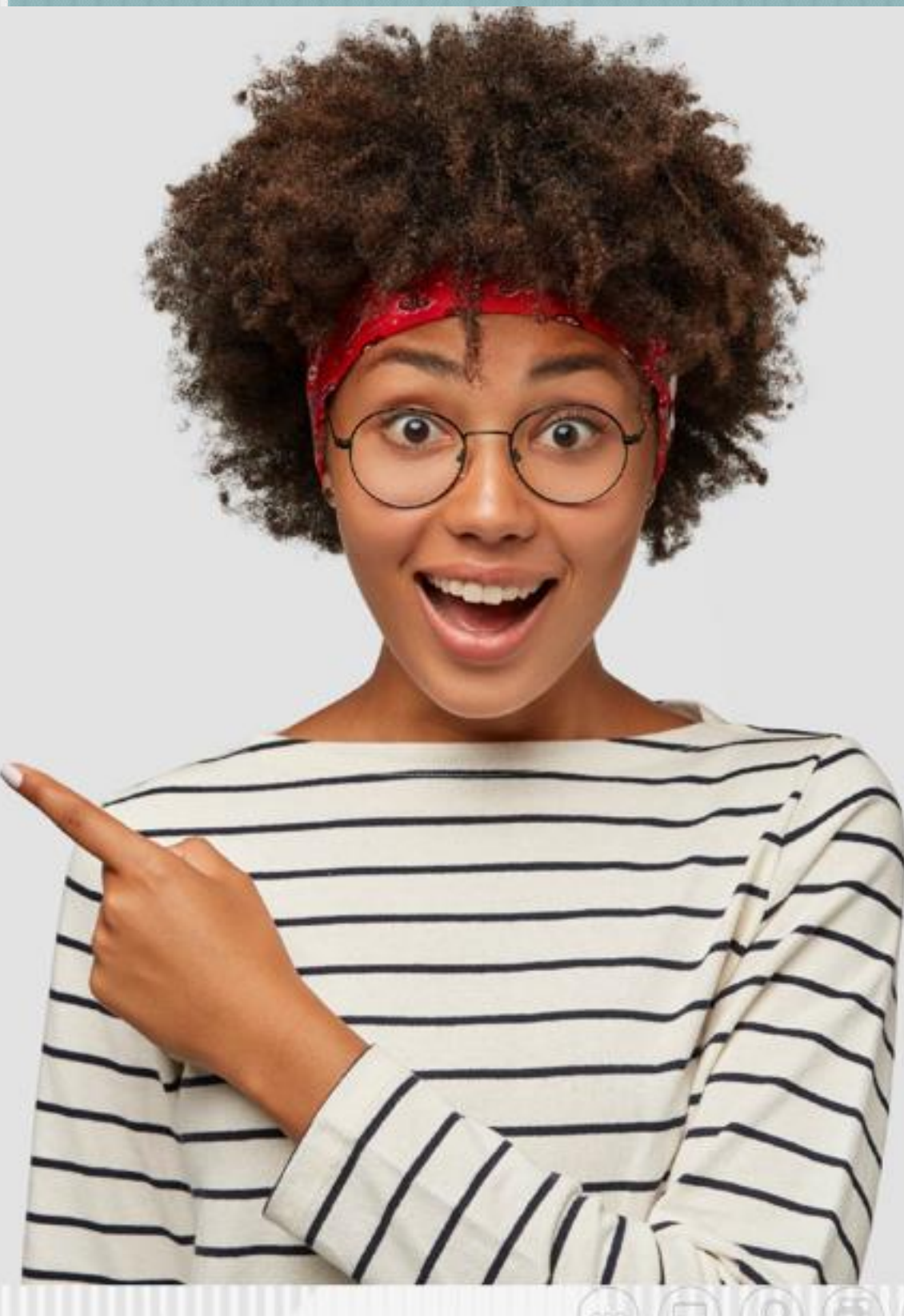

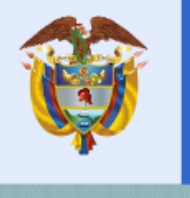

La educación<br>es de todos

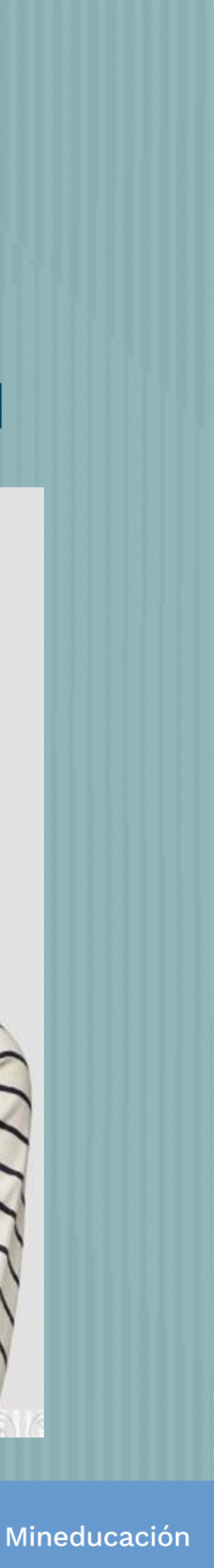

# Registrar correo electrónico para activar la cuenta, escriba una contraseña y posteriormente confirme la contraseña

# **Finalmente acepte los términos y de click en REGISTRARSE**

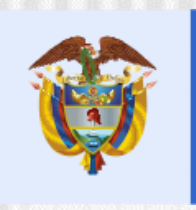

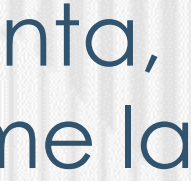

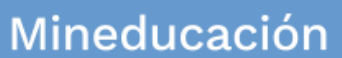

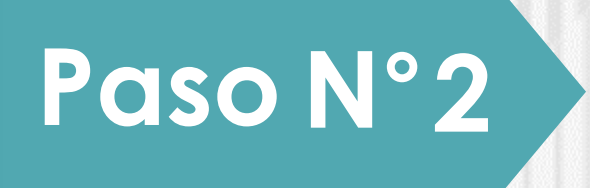

# Dar Click en Registrarse

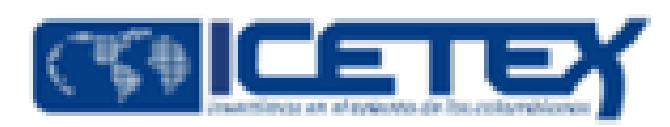

Usuario:

Contraseña:

 $A$ 

Ingresar

Recuperar Contraseña

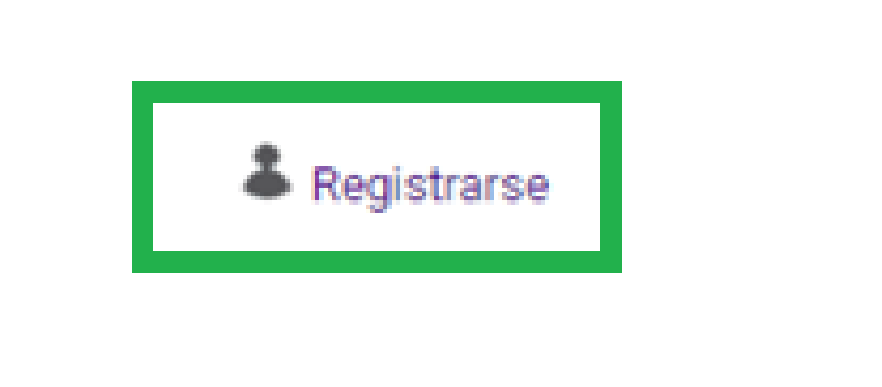

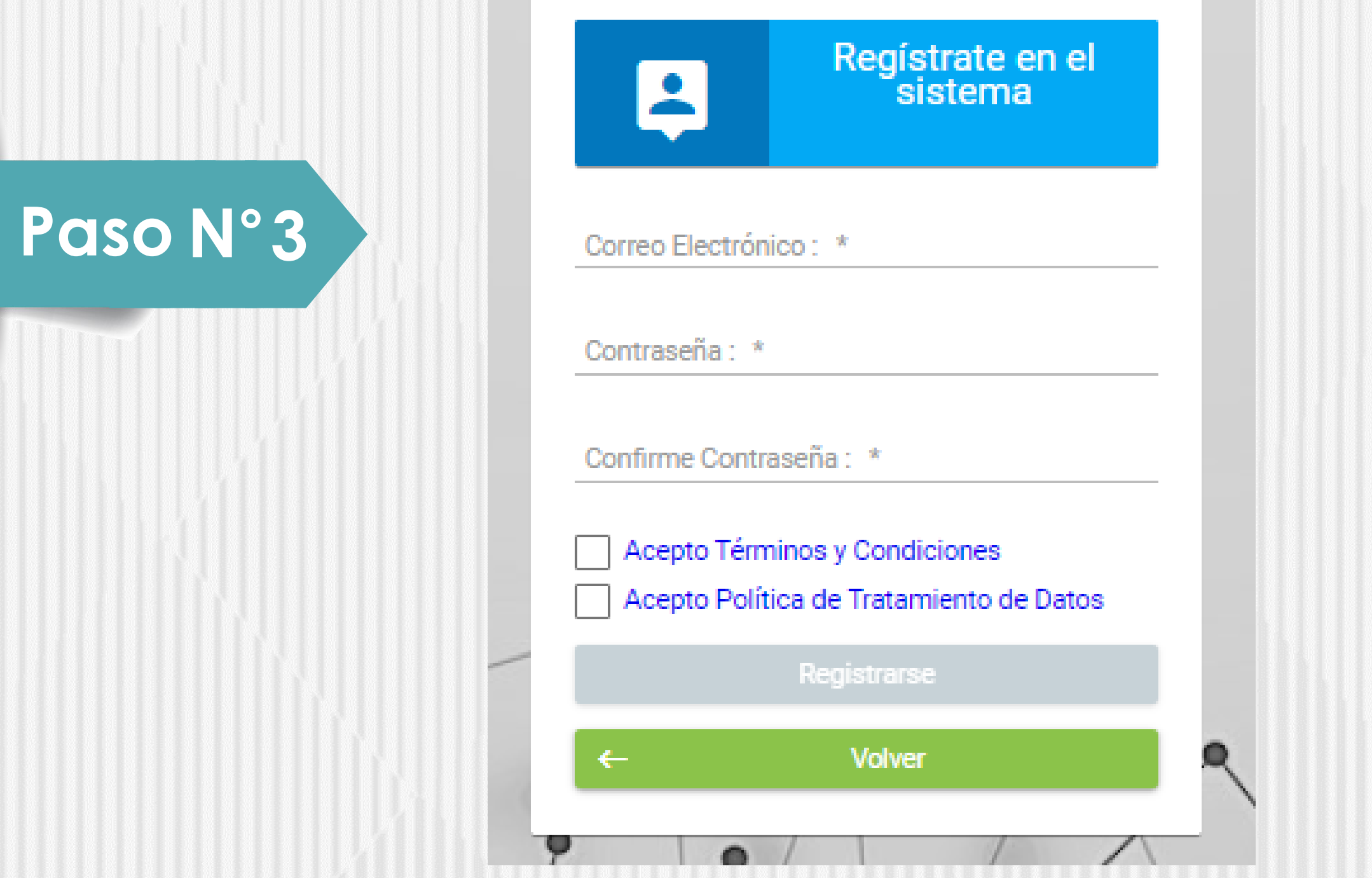

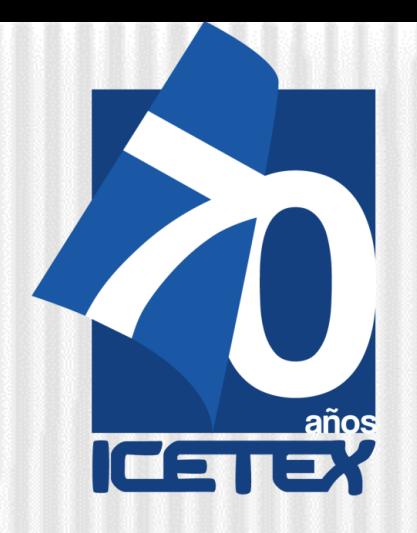

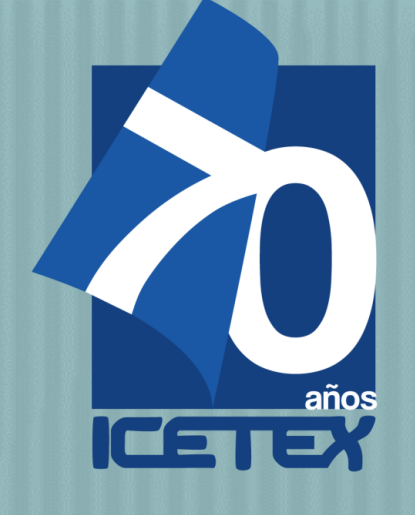

S

Revisar el correo electrónico registrado en el paso anterior en bandeja de entrada, correo no deseado o SPAM; recibirá un correo electrónico con destinatario NOREPLY de ICETEX

### **Bienvenido**

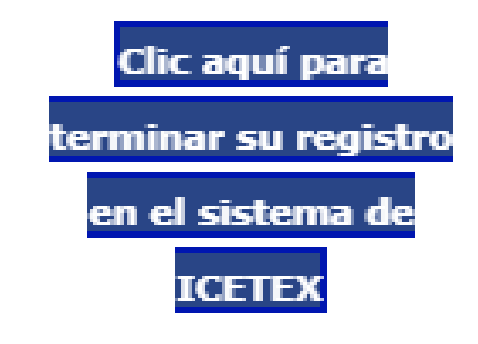

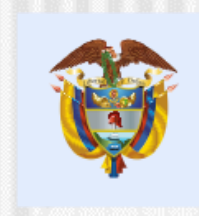

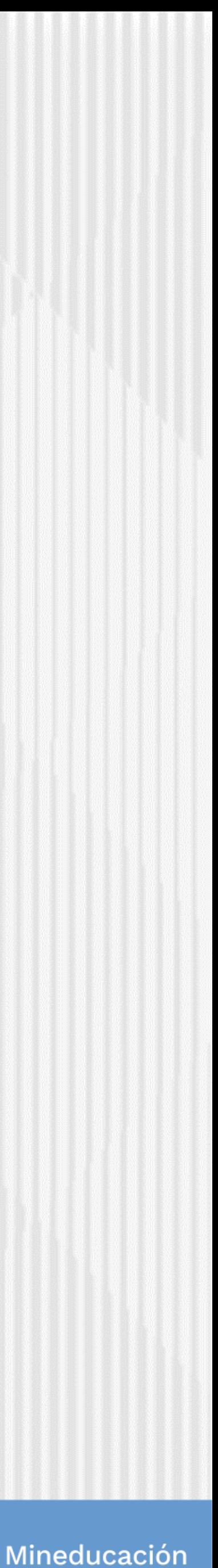

# **Paso N°4**

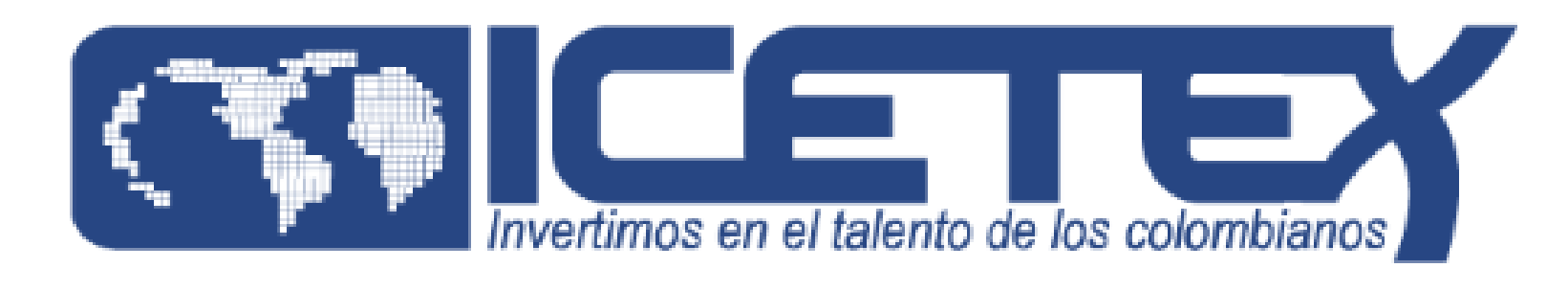

Gracias por registrarse al sistema de ICETEX. Para empezar a utilizar su cuenta solo necesita confirmar su dirección de correo electrónico:

Dar Click en VOLVER para registrar los datos de acceso

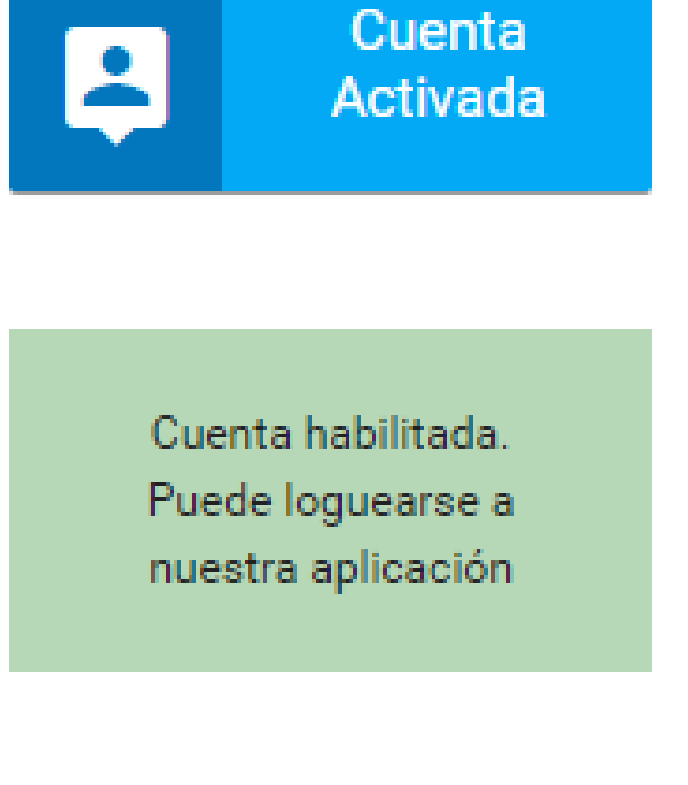

Volver

Ingrese el usuario (correo electrónico) y contraseña registrada en el paso 3 posteriormente de click en ingresar

**Paso N°5**

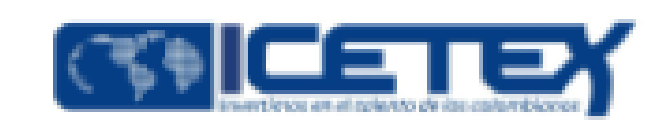

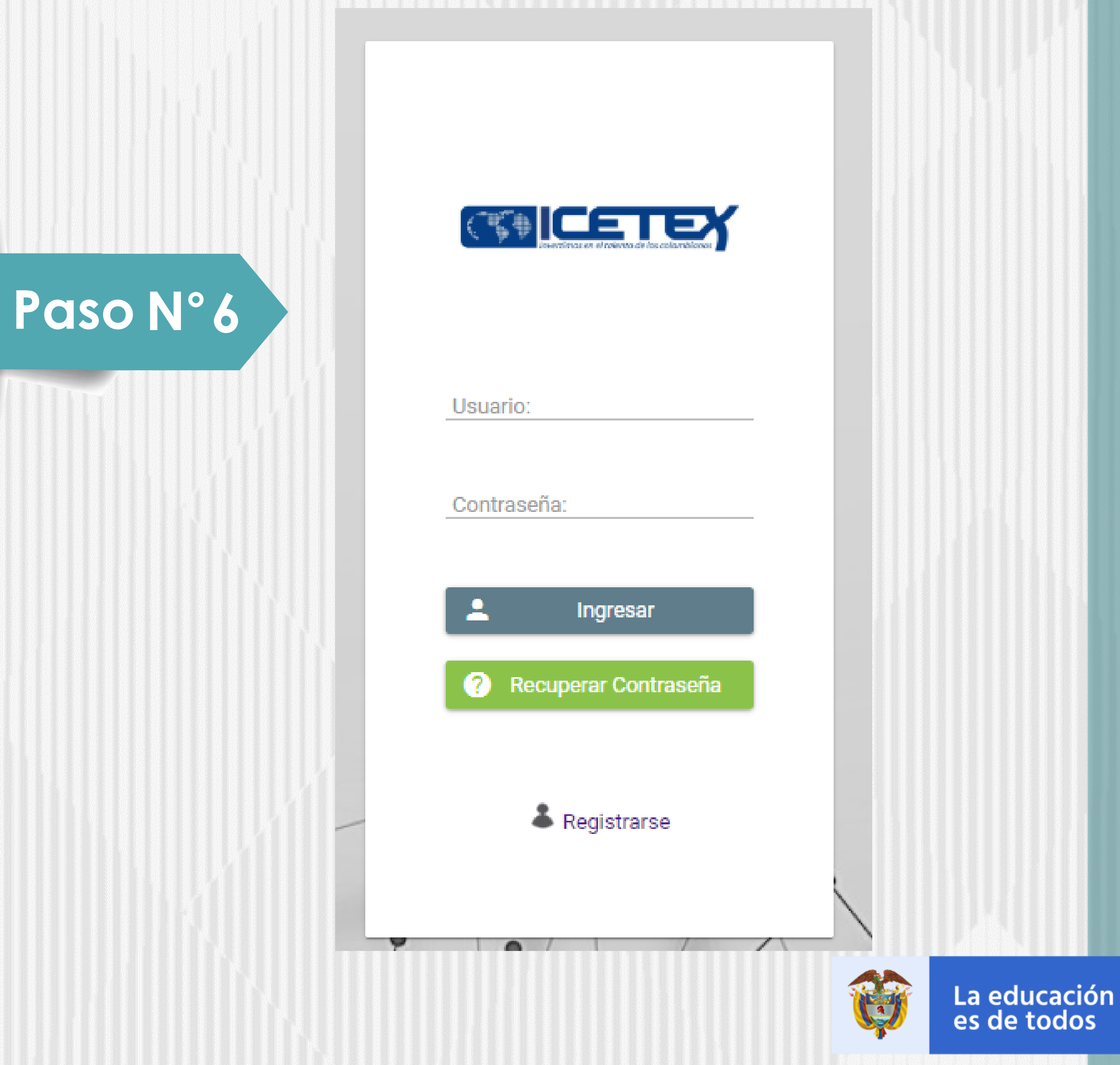

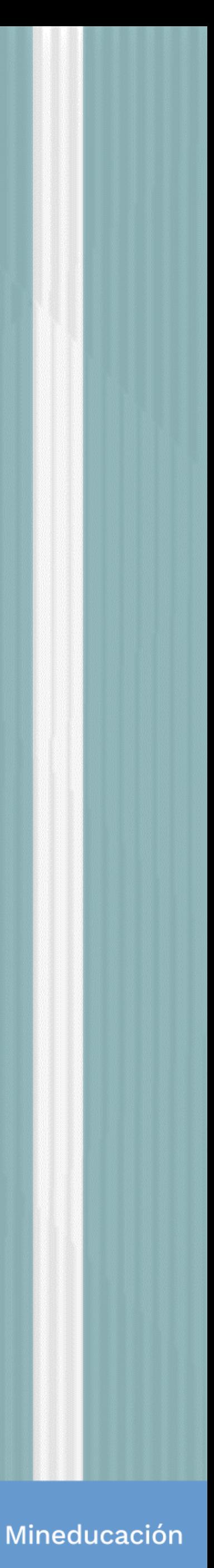

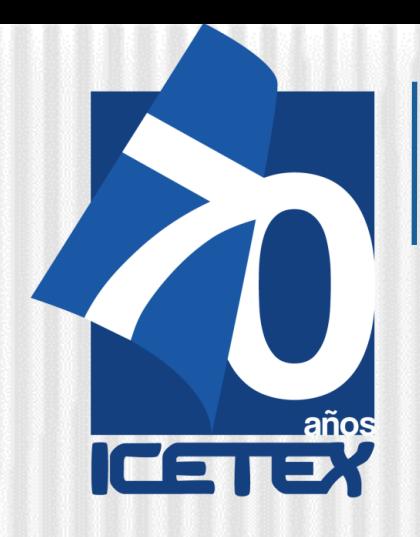

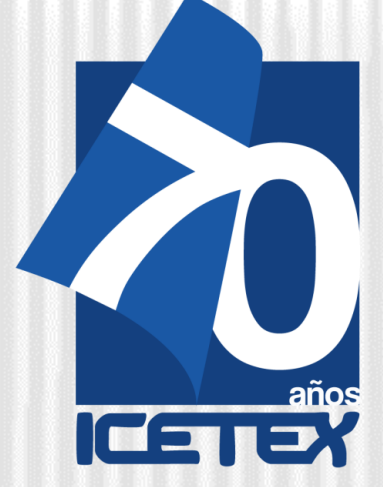

# Al ingresar debe seleccionar la Convocatoria FRADEC ADJUDICACIÓN 20212 Paso N°7 A Inicio A Originación A Mis Solicitudes <>
Nis Solicitudes <>
Nis Solicitudes <>
Nis Tareas <>
Nis Solicitudes <>
Nis Tareas << Convocatoria Apreciado aspirante: A continuación, te presentamos los programas de fondos que tienen procesos de inscripción activos 1. Elige el programa con el periodo (ejemplo: Programa 2020 1 0) de tu interés para que apliques como potencial beneficiar<br>2. Diligencia completamente tu solicitud y si cumples los requisitos, podrás ser uno de los benefic 3. Si vas a inscribirte en el programa Generación E componente de Equidad, haz tu elección de acuerdo con el período acadé **Buscar Convocatoria:** Proces FRADEC 2021 2 0 Linea 3. Liderazo Fecha 2021-05-10 a 2021-05-15 Fecha 2021-0 Registros 1 a 2 de 2 Página 1 o

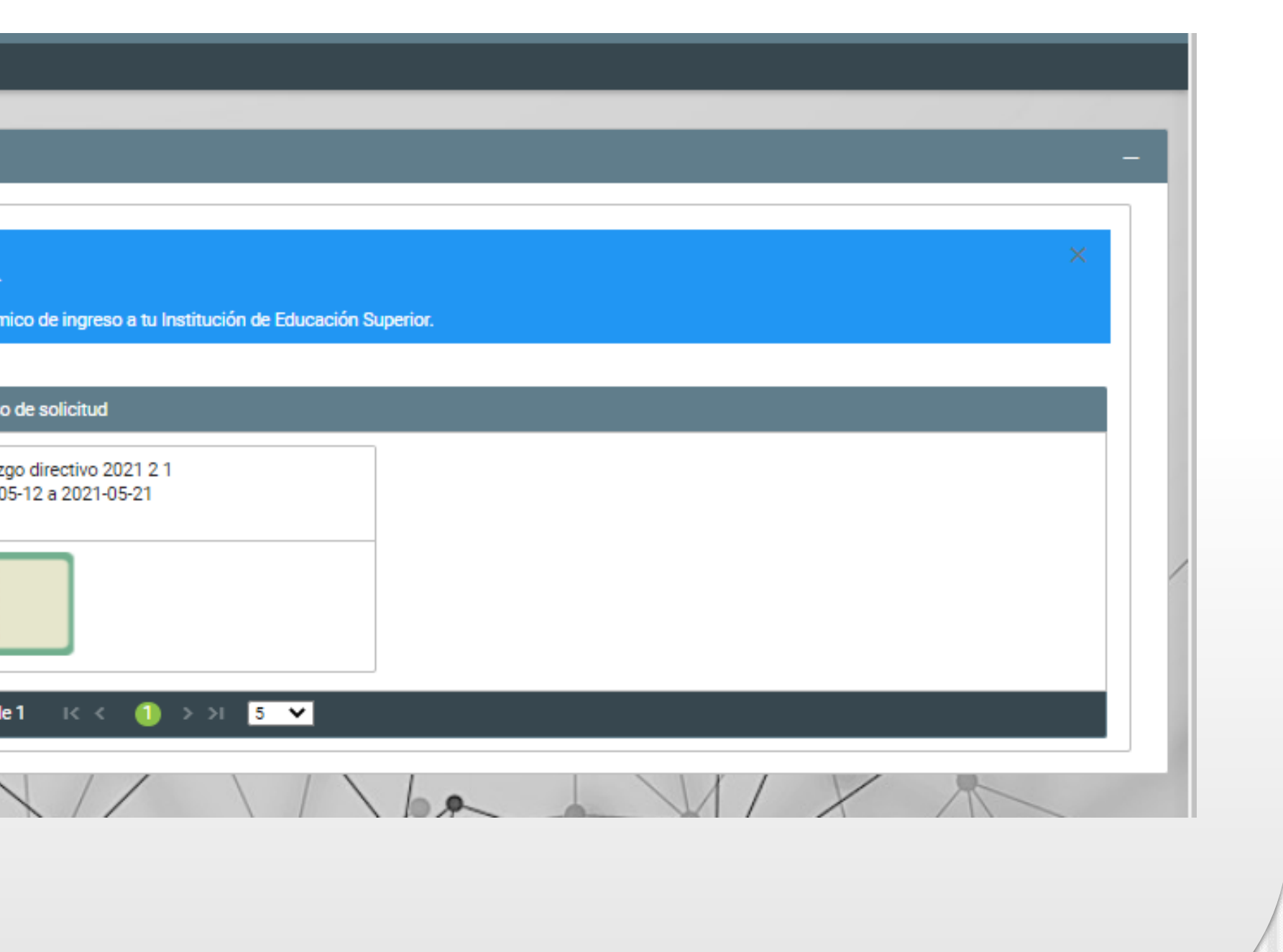

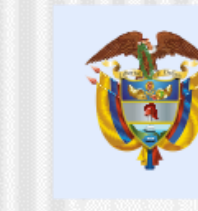

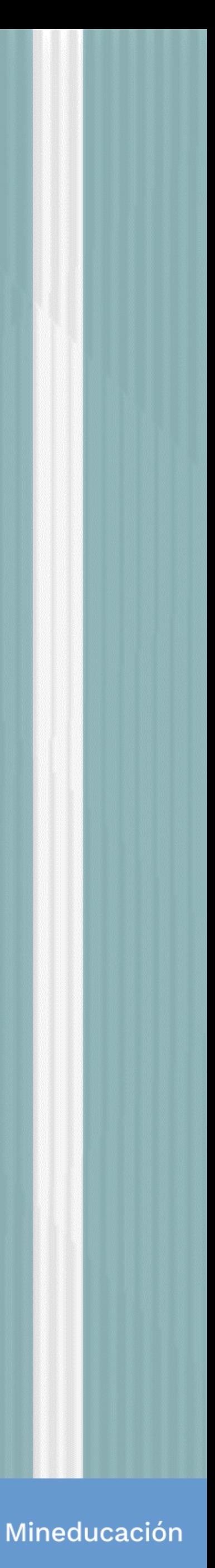

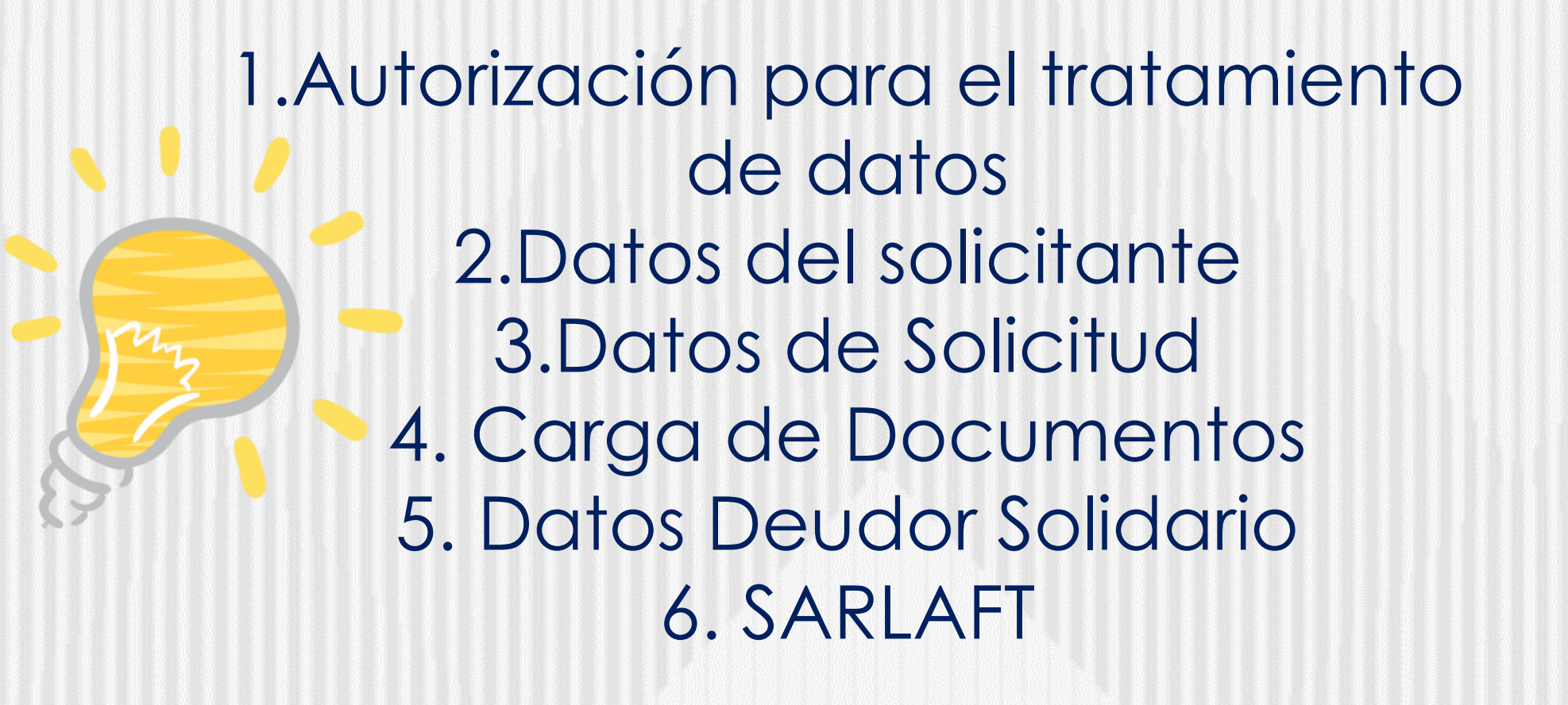

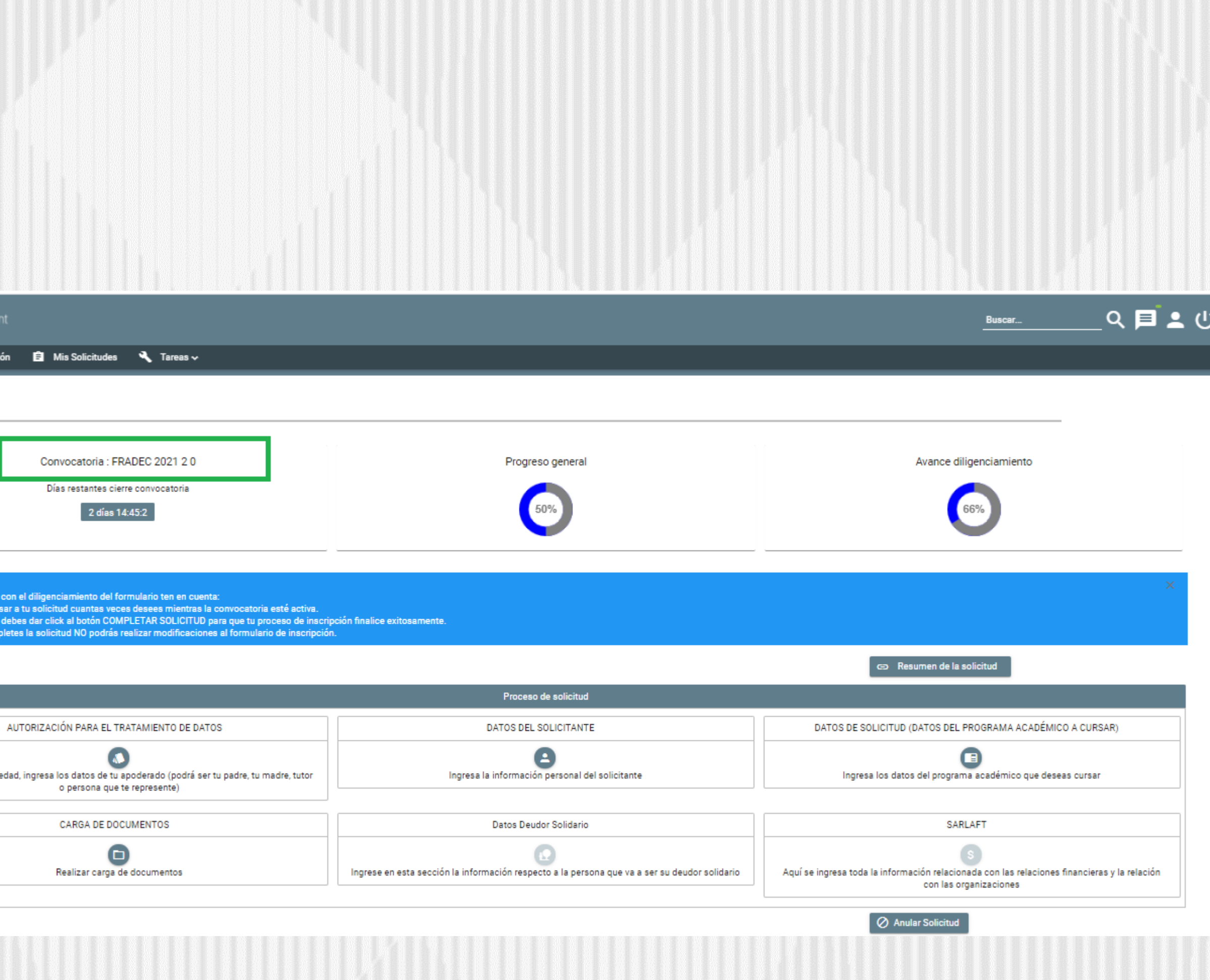

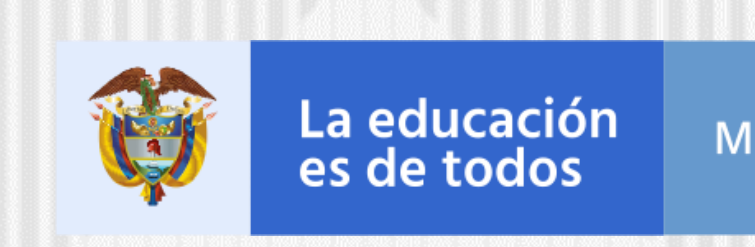

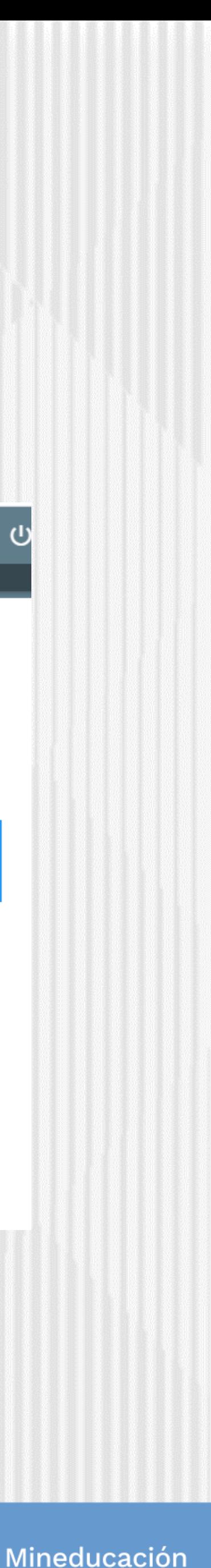

Asegúrese de que se encuentre en la Convocatoria **FRADEC ADJUDICACIÓN 2021 2** y diligencie todos los módulos establecidos en el formulario

1 Publicación

Bienvenido!<br>Antes de inicia<br>1. Puedes ingr<br>2. Para finaliza<br>3. Una vez con

Si eres menor d

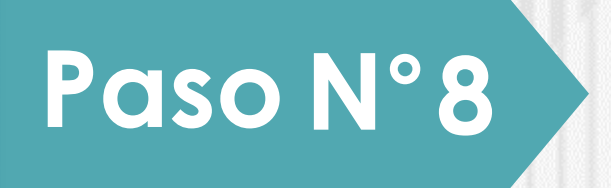

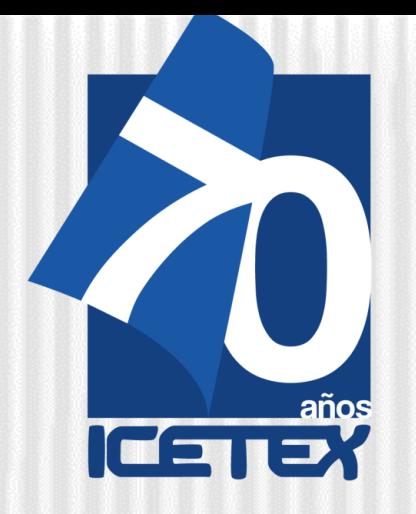

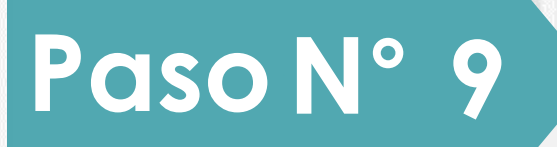

Al ingresar al Módulo AUTORIZACIÓN DE TRATAMIENTO DE DATOS seleccione la opción conforme la edad del estudiante:

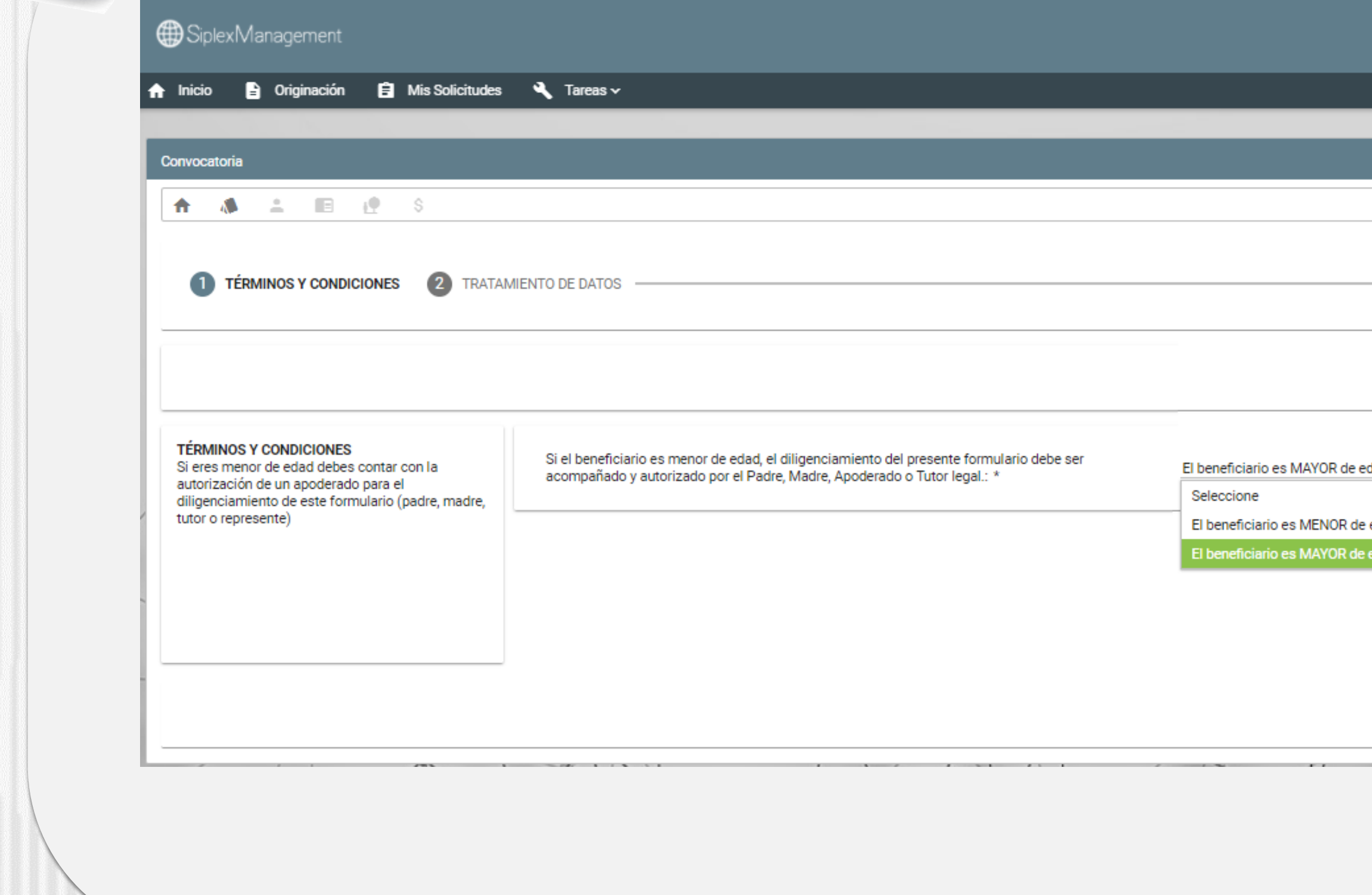

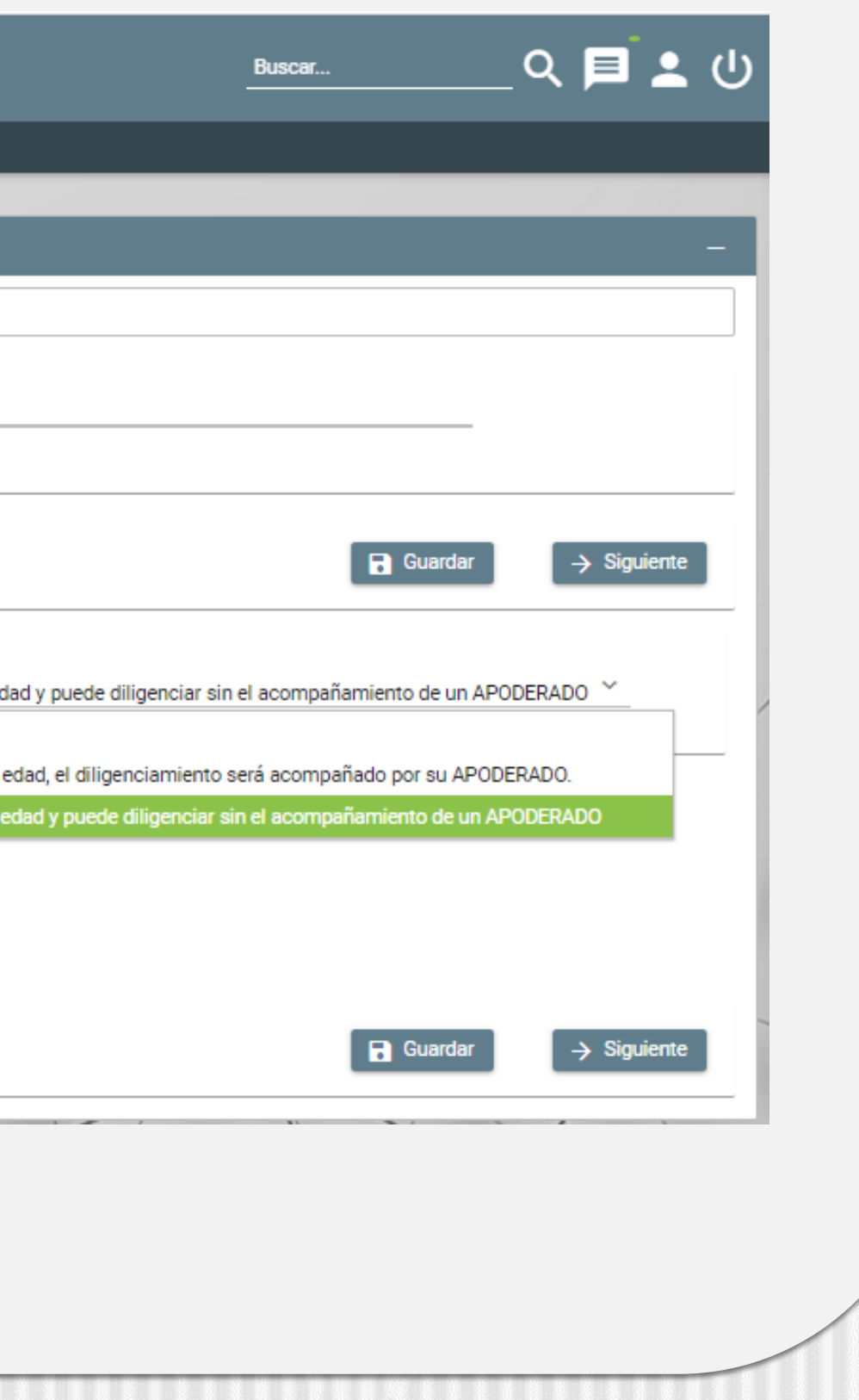

## **1** . **El beneficiario es MENOR de edad, el diligenciamiento será acompañado de un APODERADO**

## **2. El beneficiario es MAYOR de edad y puede diligenciar sin el acompañamiento de un APODERADO**

Lo anterior dado que se requiere autorización del tratamiento de los datos ya que está faculta al ICETEX, a recolectar, transferir, almacenar, usar, circular, suprimir, compartir, actualizar y transmitir, de acuerdo con el procedimiento para el tratamiento de los datos personales .

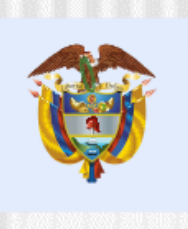

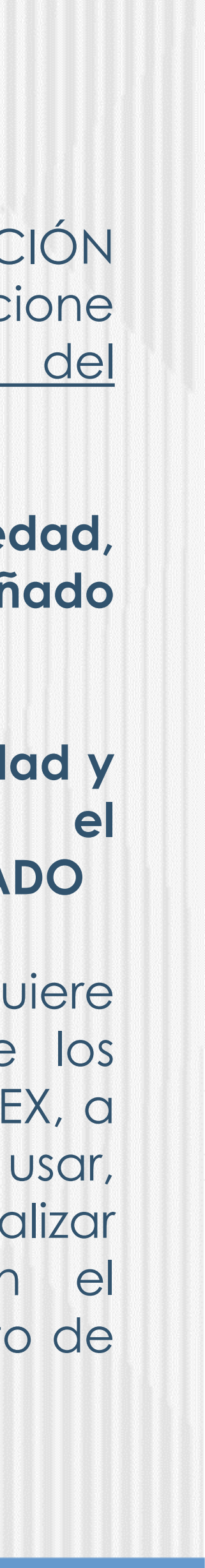

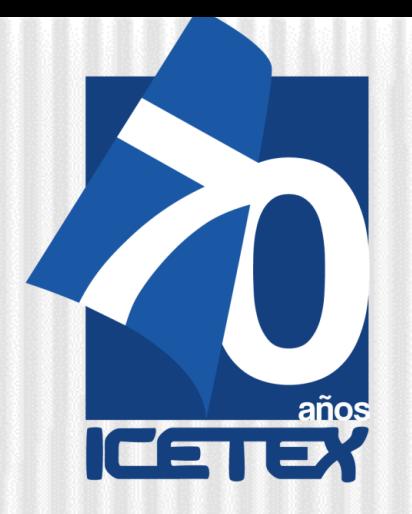

# Registrar los **datos de apoderado** (padre, madre o Tutor legalmente nombrado) del estudiante **menor de edad,** quien será el titular del crédito educativo

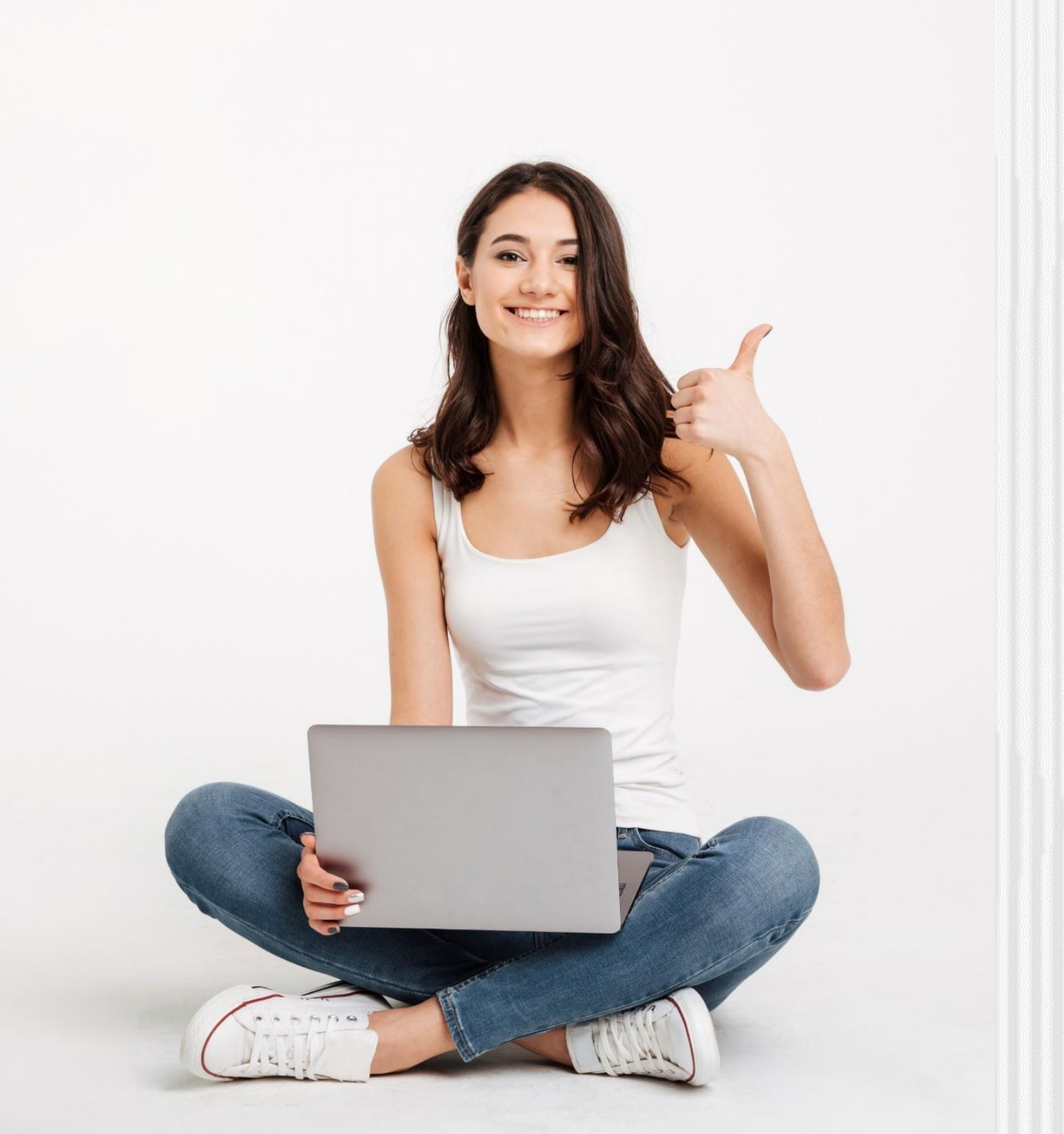

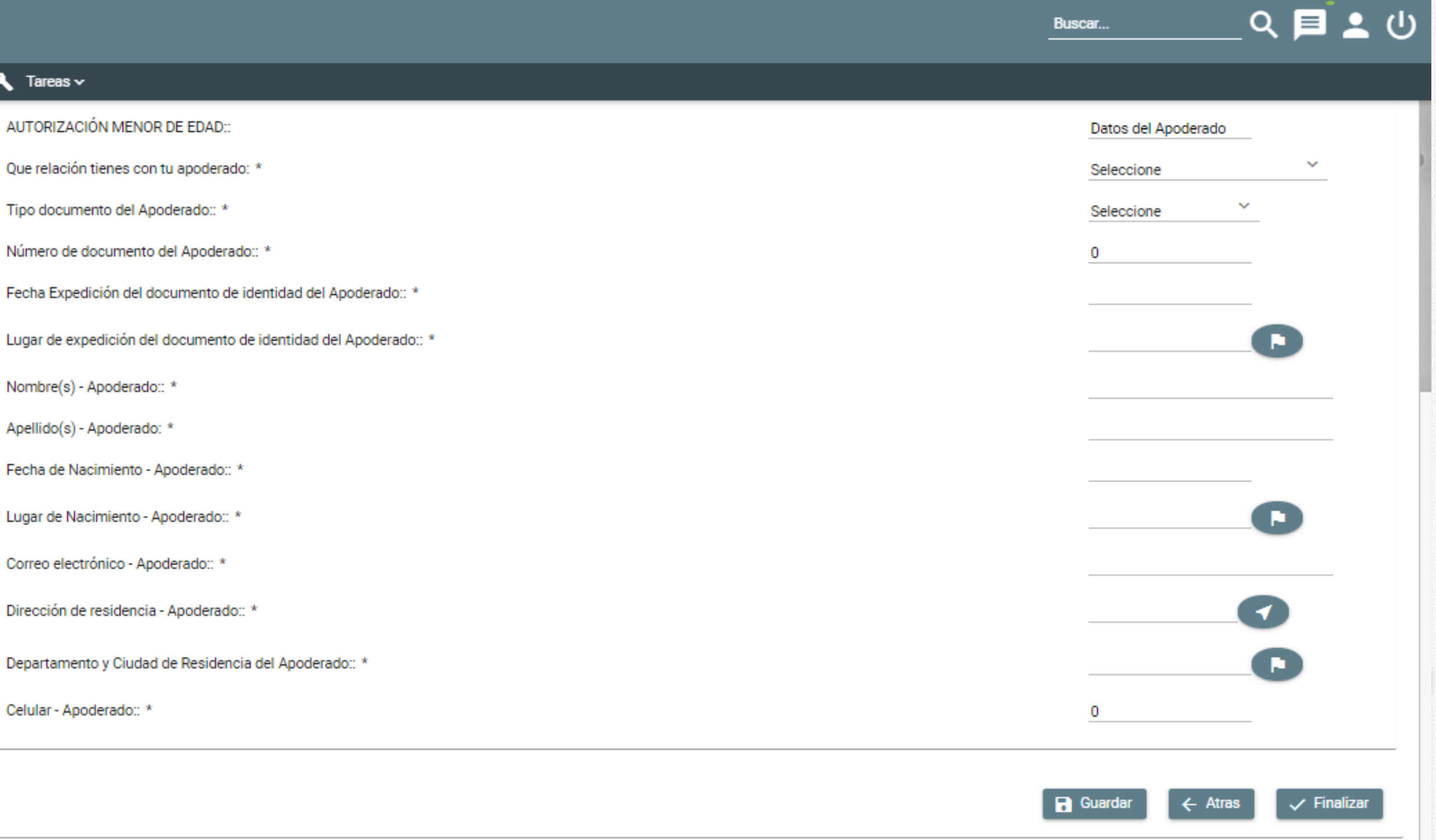

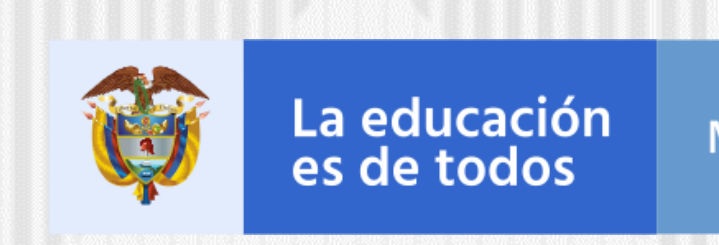

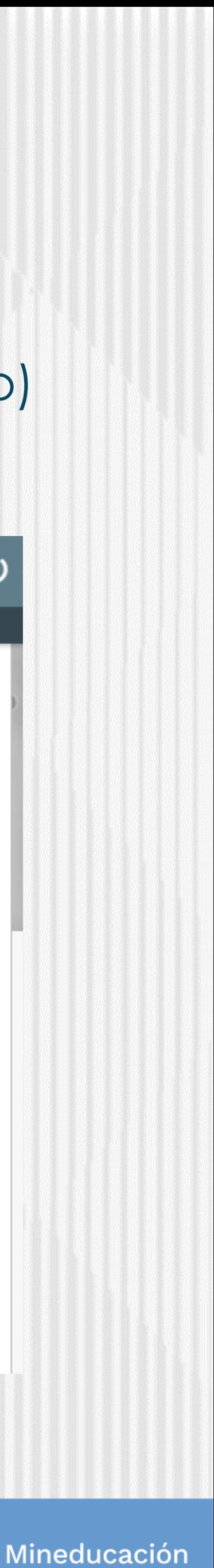

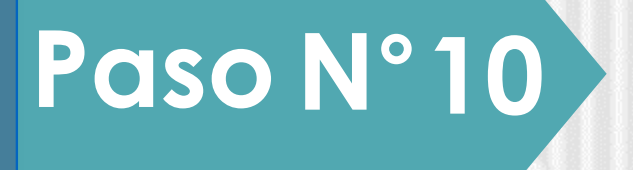

SiplexManagement

**B** Originación **B** Mis Solicitudes

Lugar

Lugar

Depar

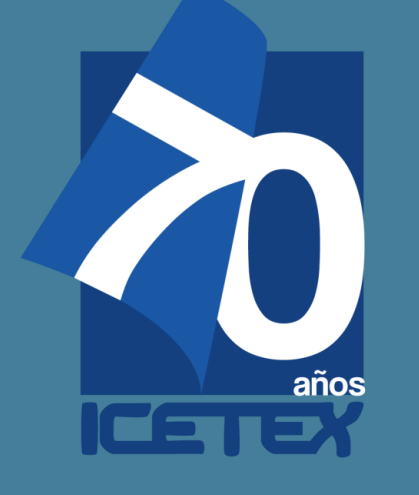

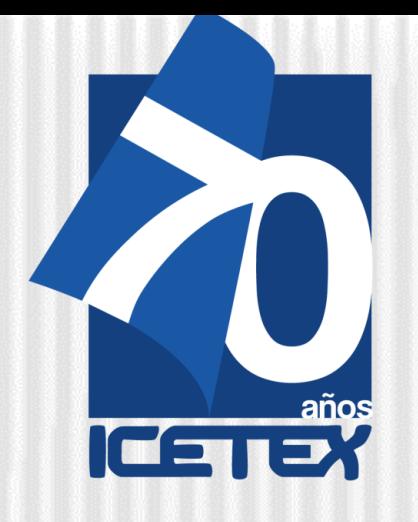

Paso N°11

# Fondo FRADEC

# En el módulo DATOS DEL SOLICITANTE se deben registrar los datos del estudiante

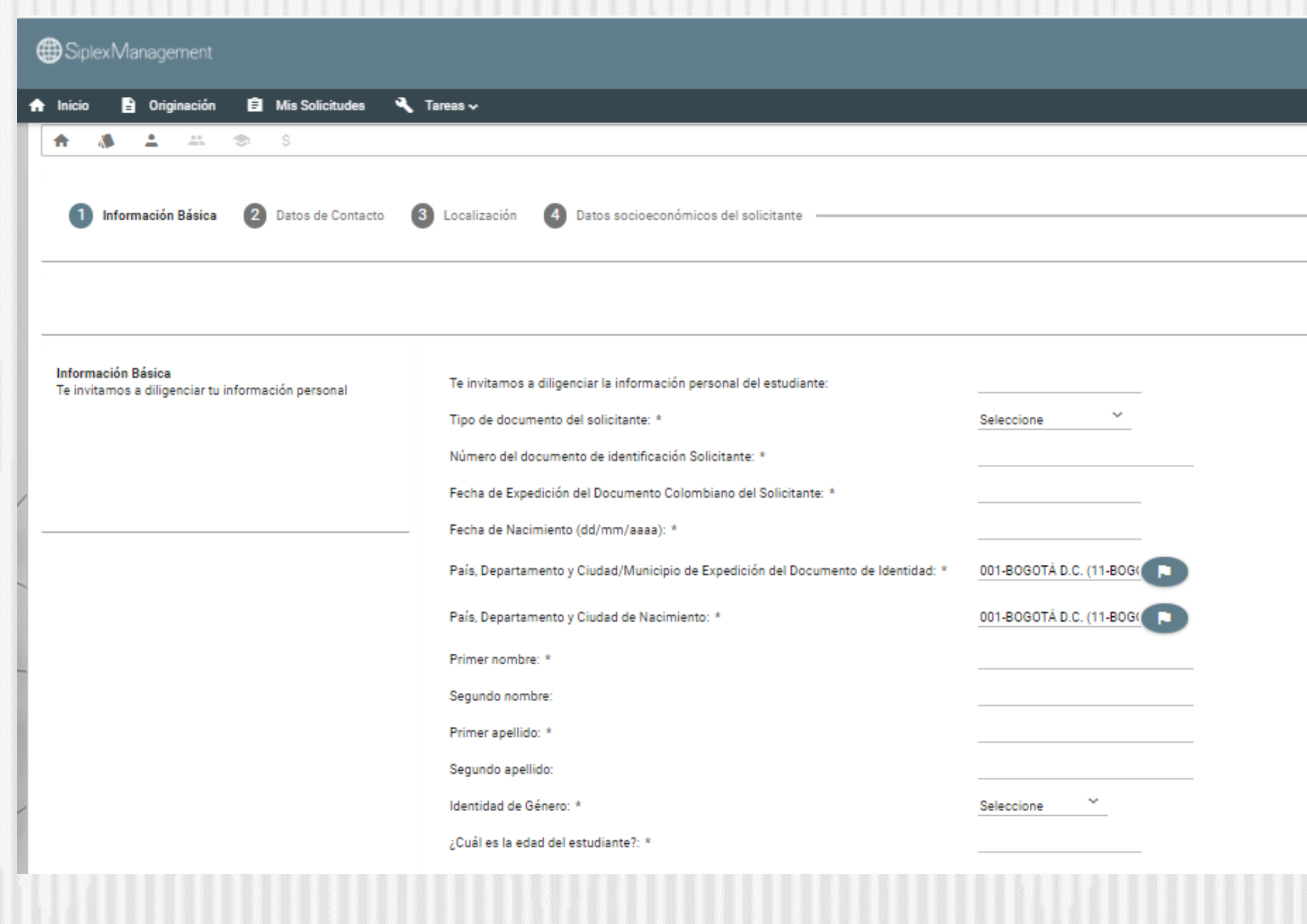

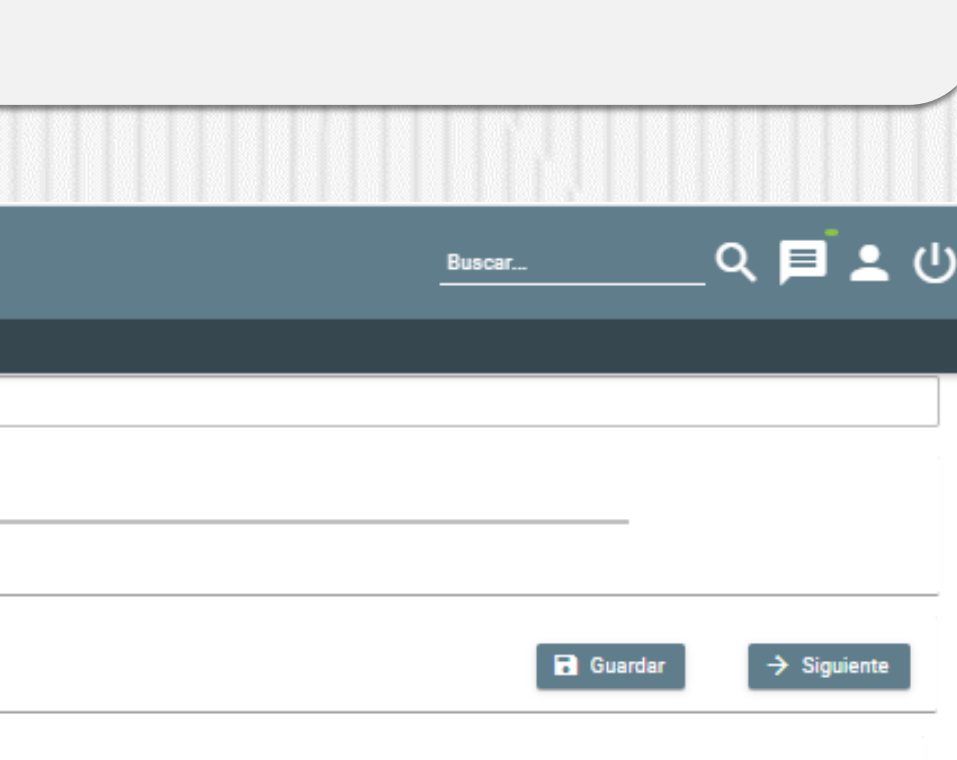

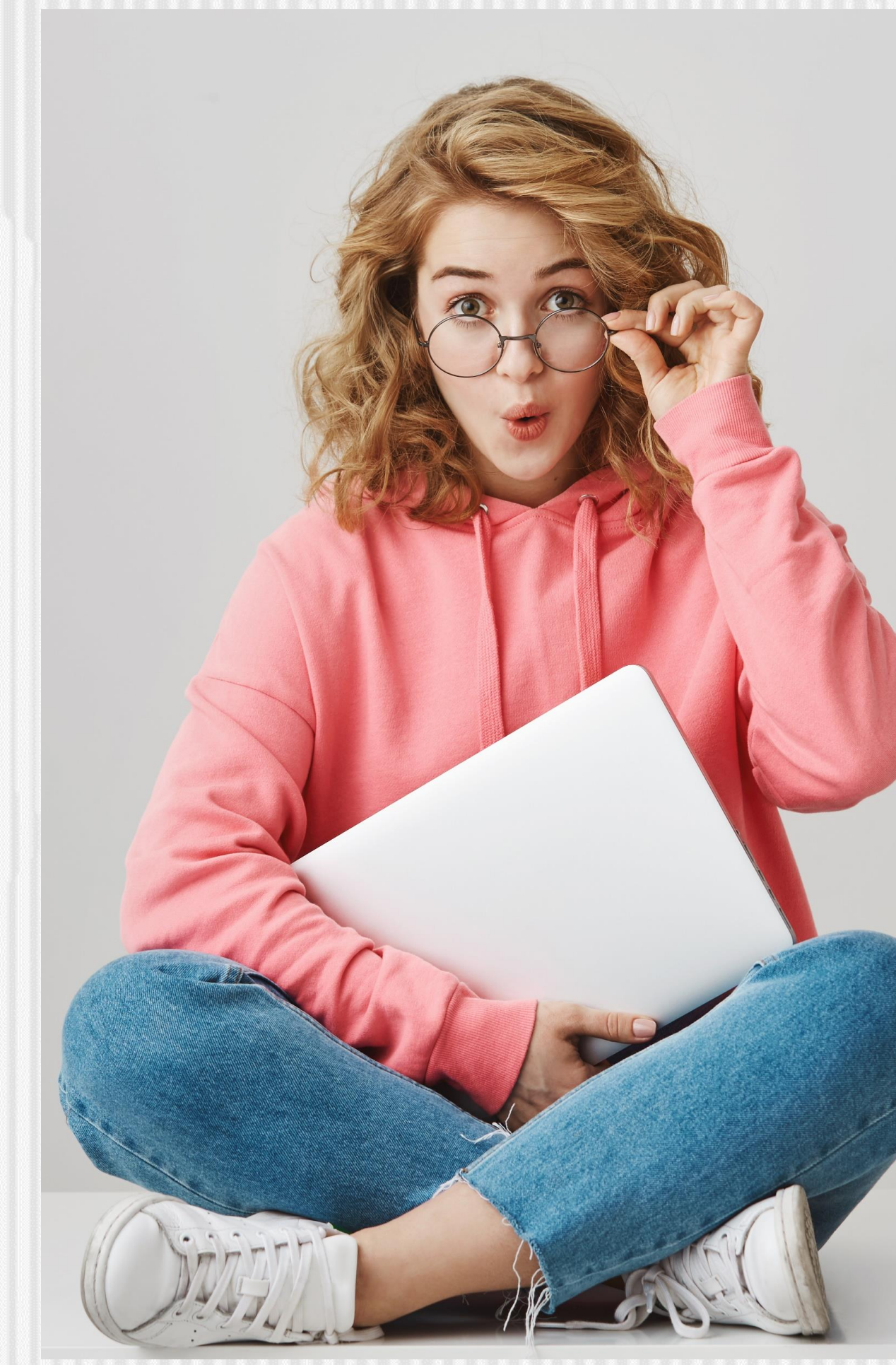

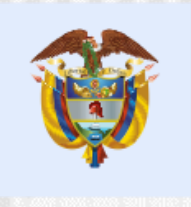

La educación<br>es de todos

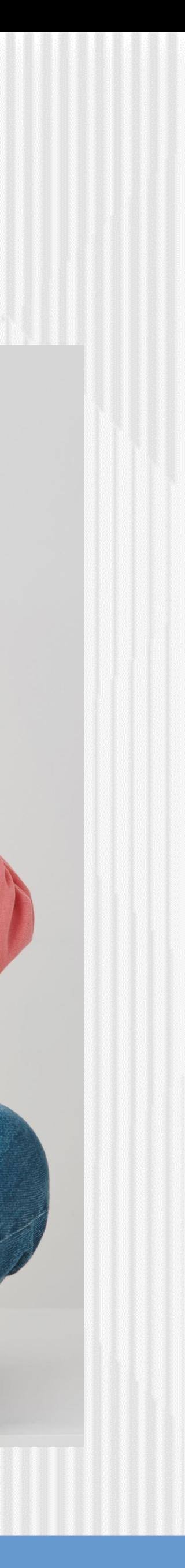

# En el módulo **DATOS DEL SOLICITANTE**, debe registrar los datos de teléfono celular y teléfono fijo

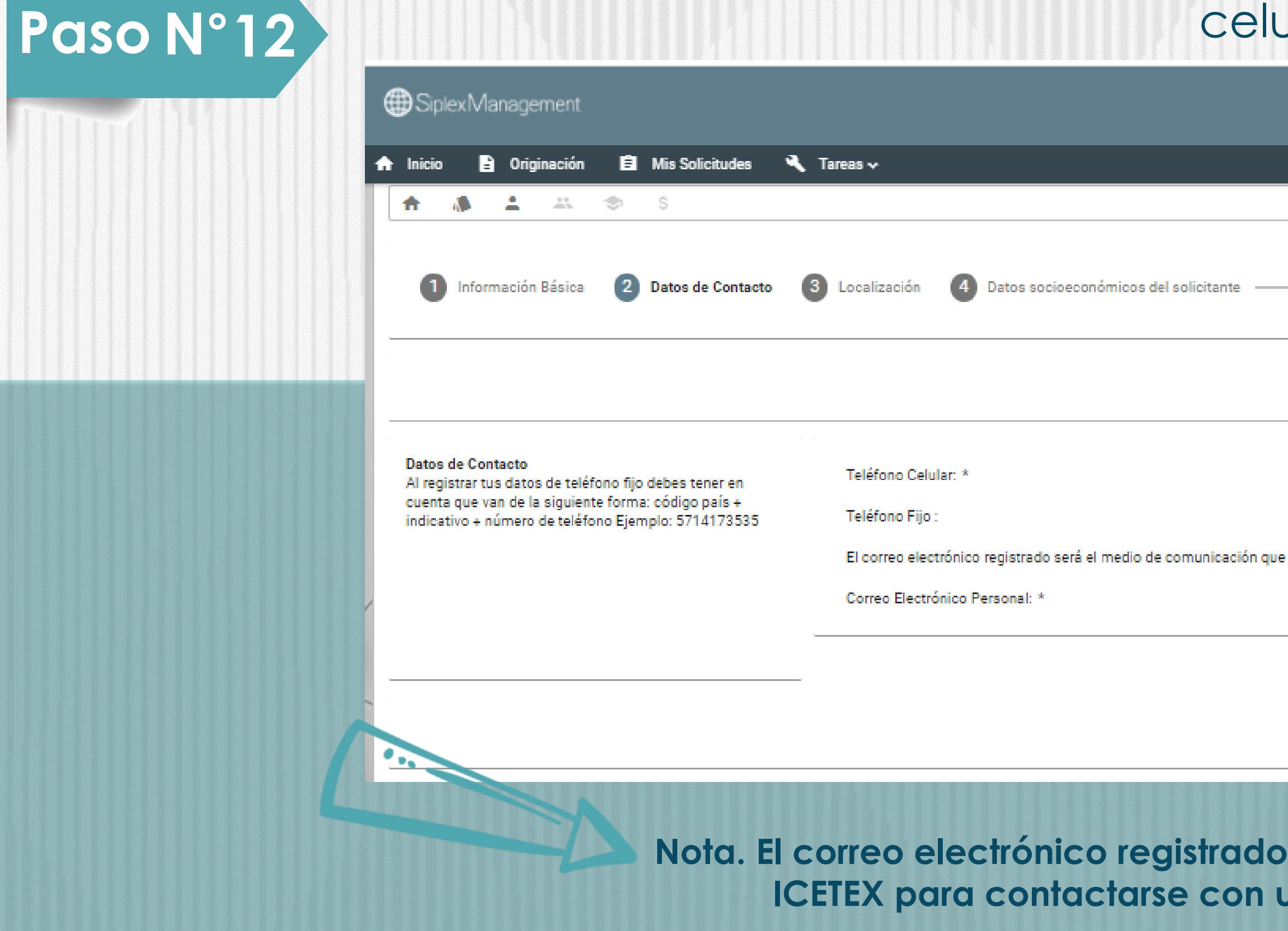

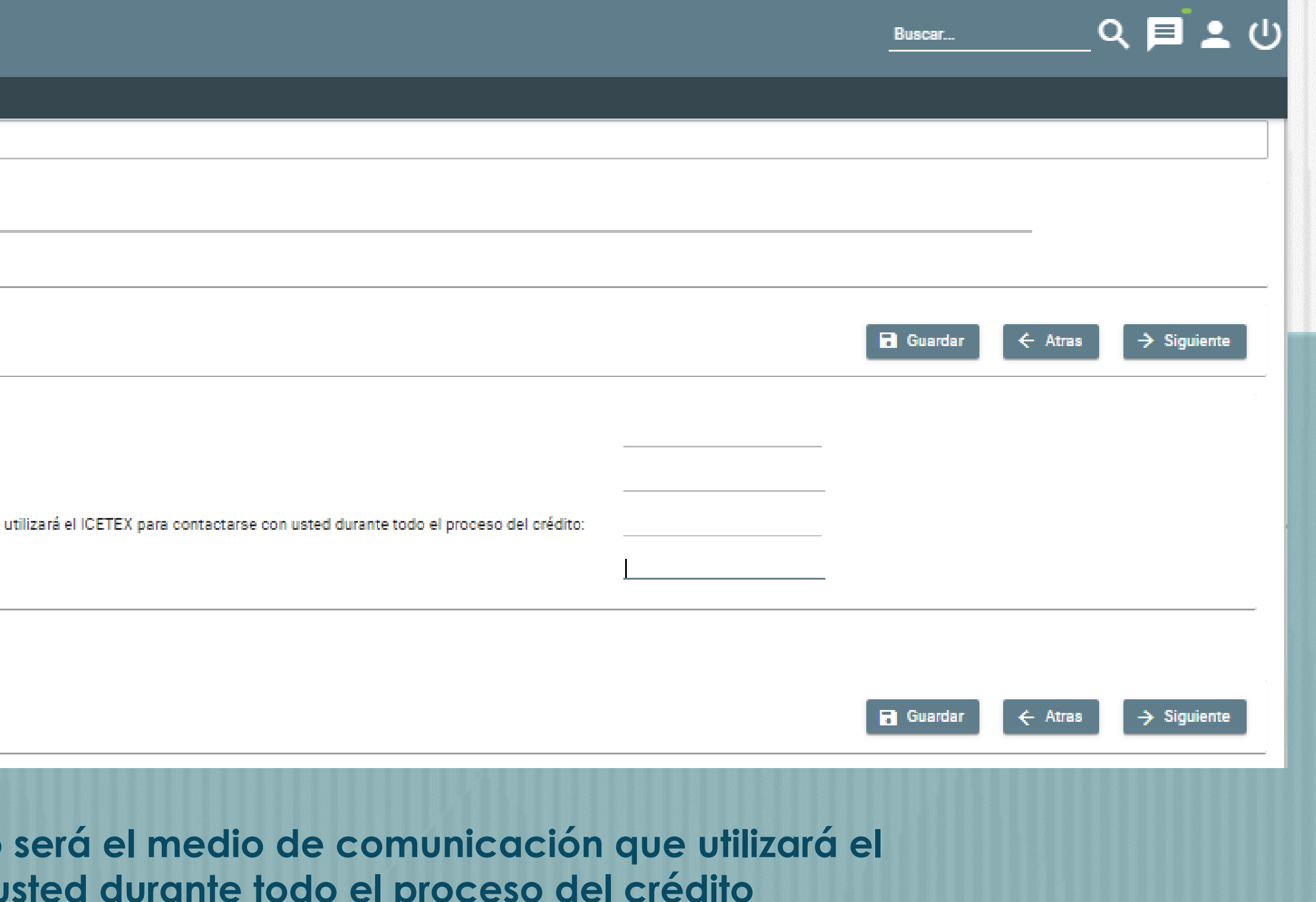

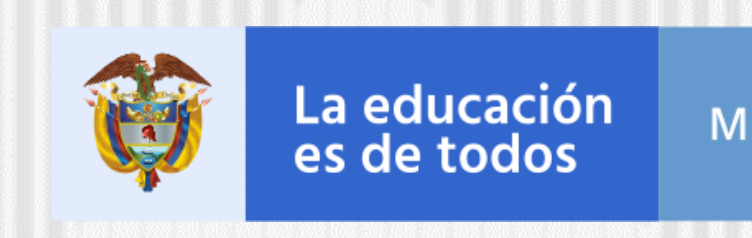

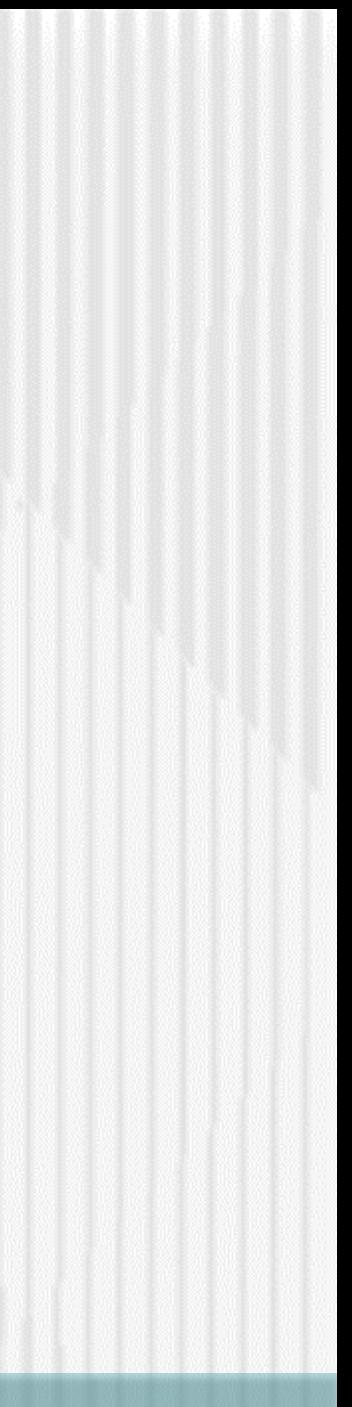

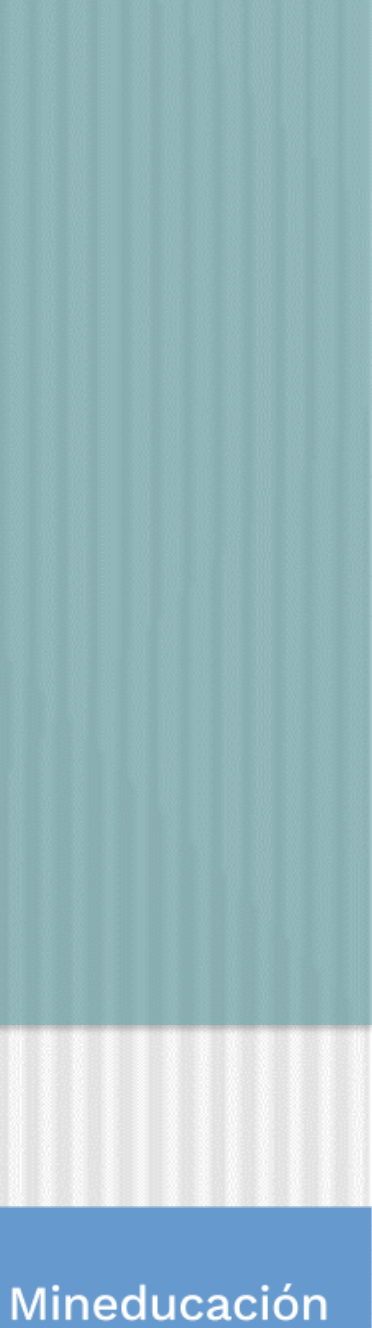

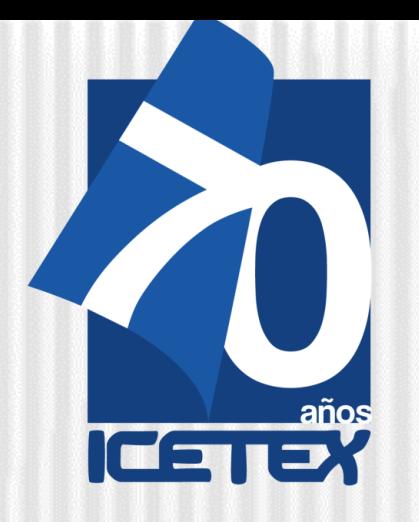

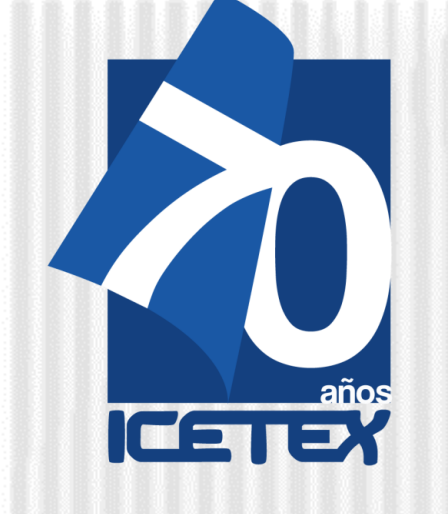

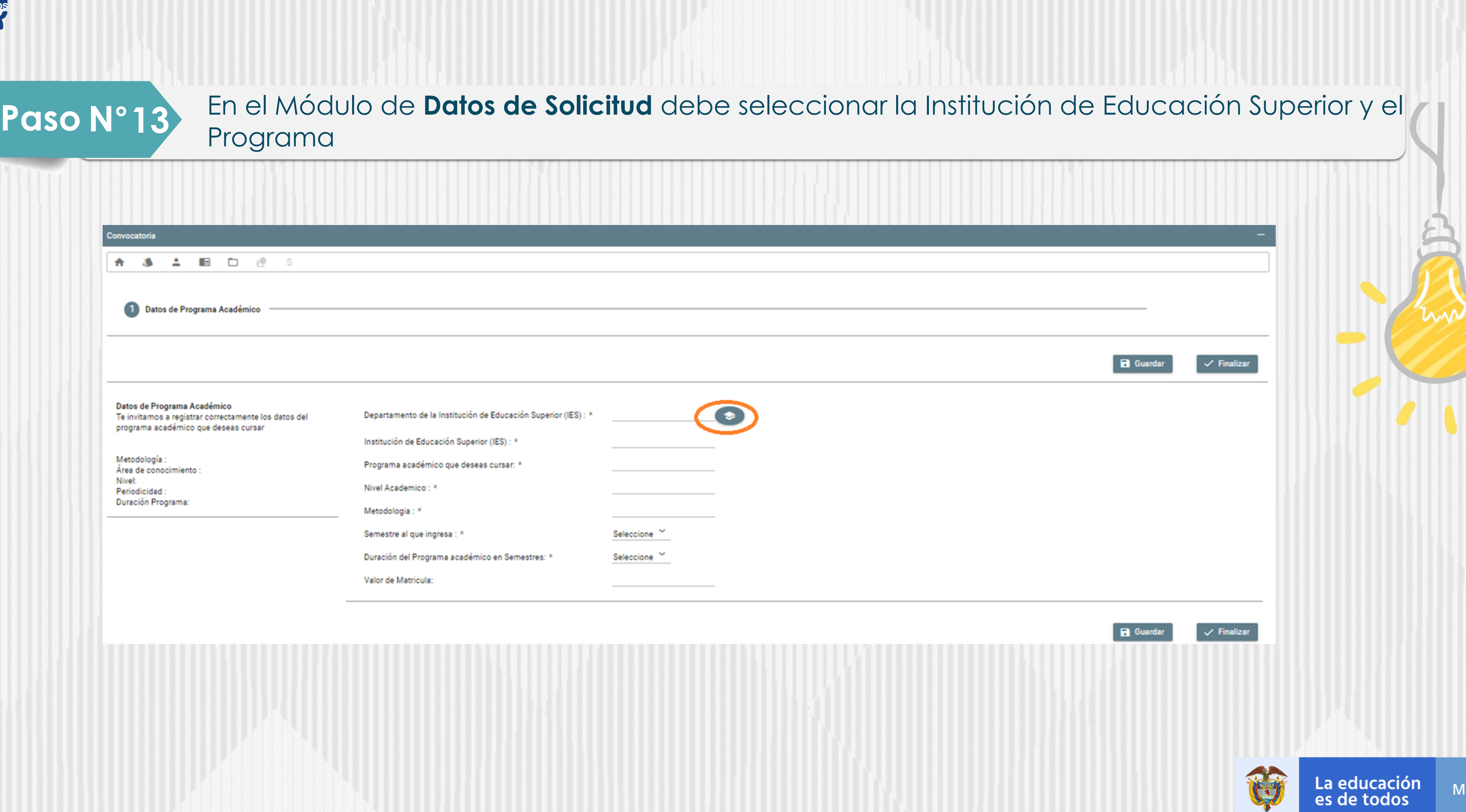

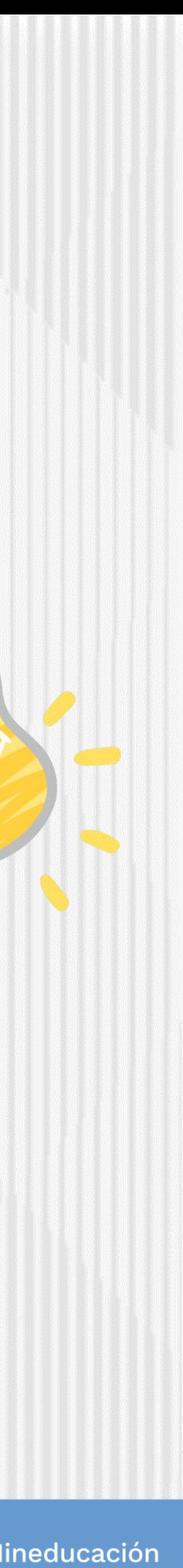

# En el Módulo de **Carga de Documentos** debe cargar o subir los documentos en **formato PDF:**

1) Certificado electoral - Últimos comicios: 2) Certificación Laboral (no mayor a 30 días) - Empleado 4) Soporte de pago matricula 5) Certificado médico en caso de discapacidad

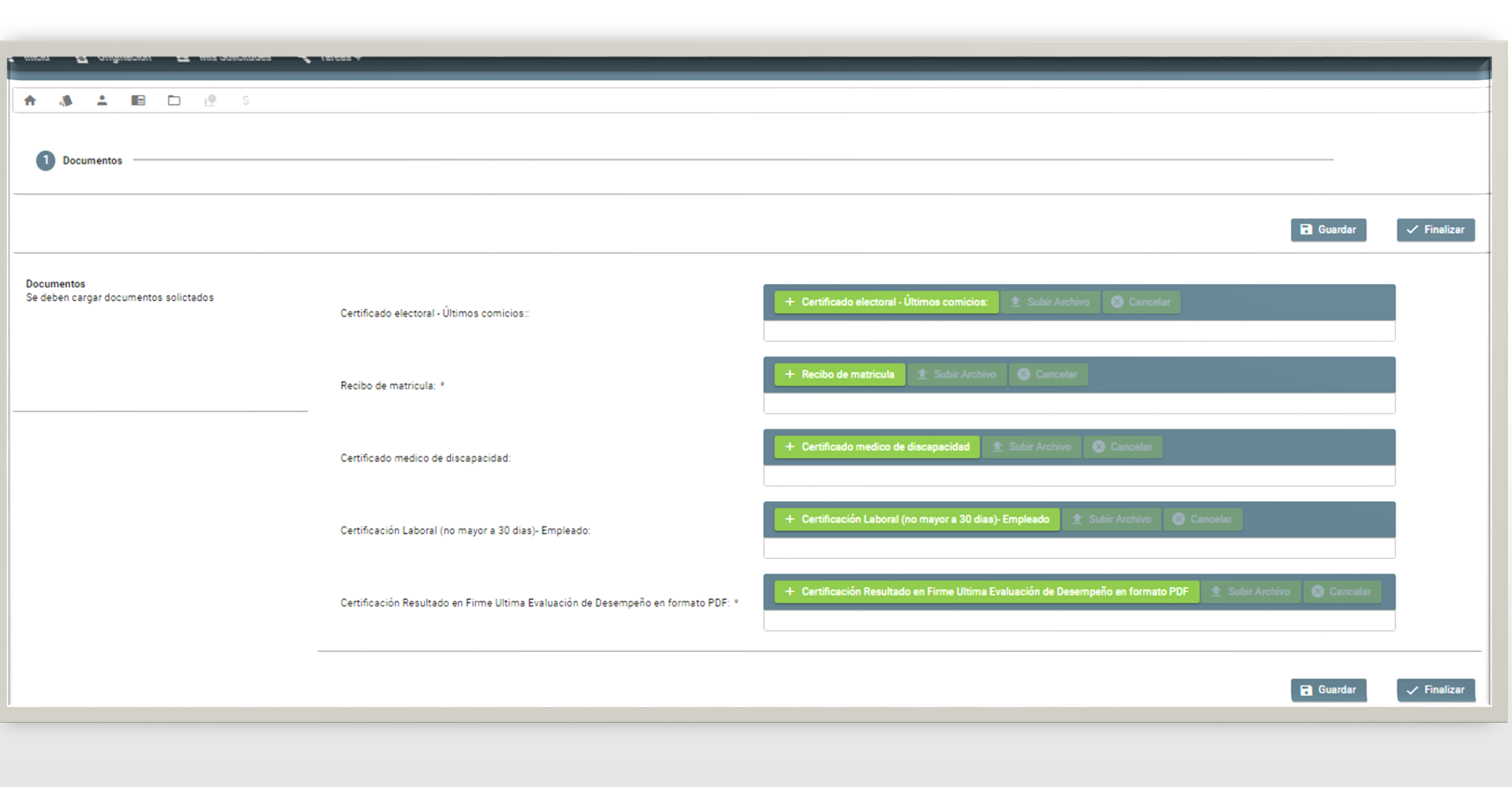

- 3) Copia Resultado en Firme Ultima Evaluación de Desempeño Empleado
	-

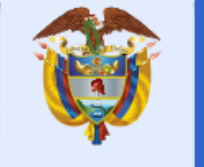

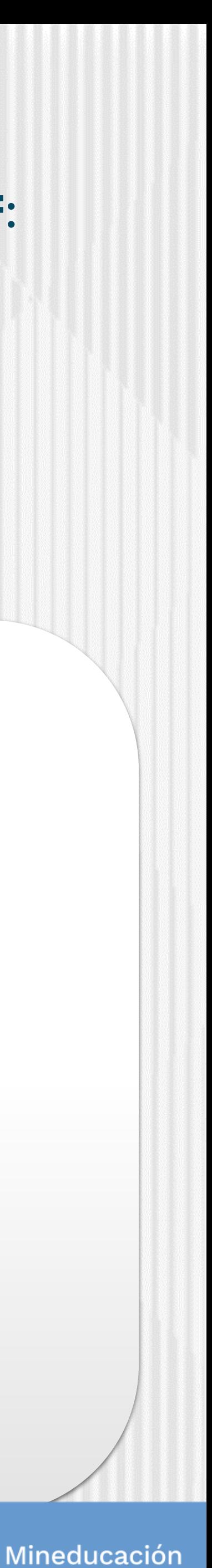

**Paso N°14**

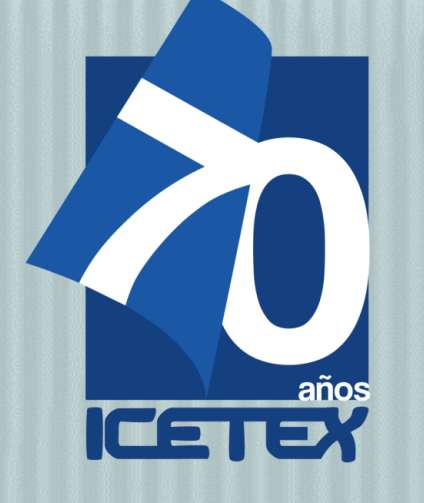

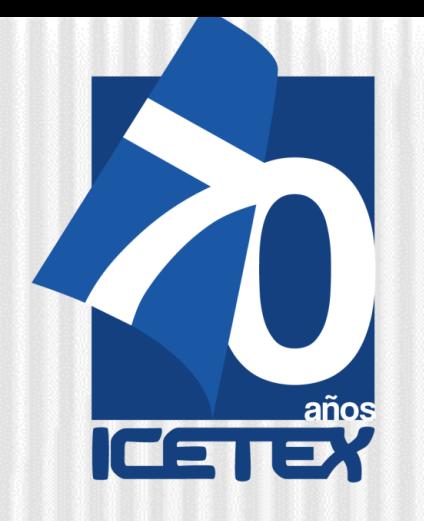

# En el Módulo de Datos deudor solidario se deben ingresar los datos del deudor Paso N°15 **ACEPTADO en CIFIN**

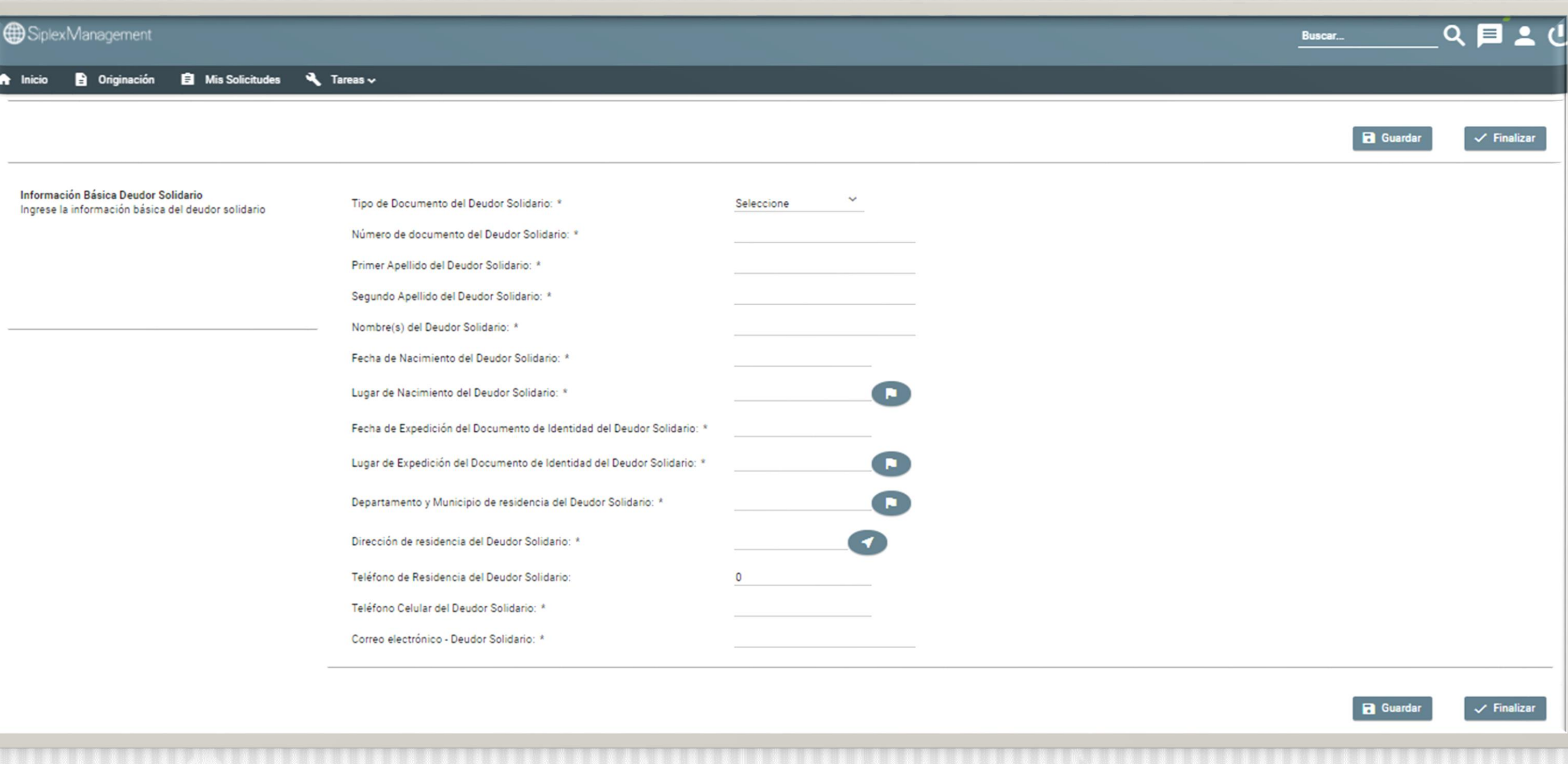

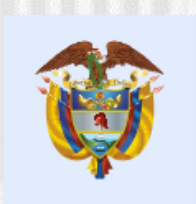

ww

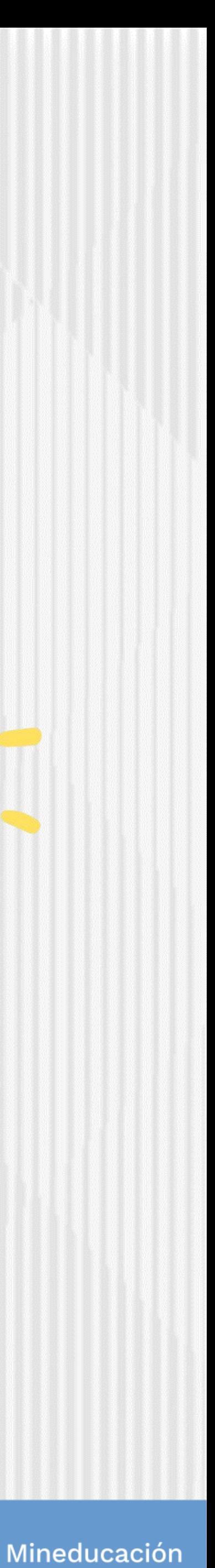

# En el Módulo de **SARLAFT** debe indicar responder las preguntas solicitadas

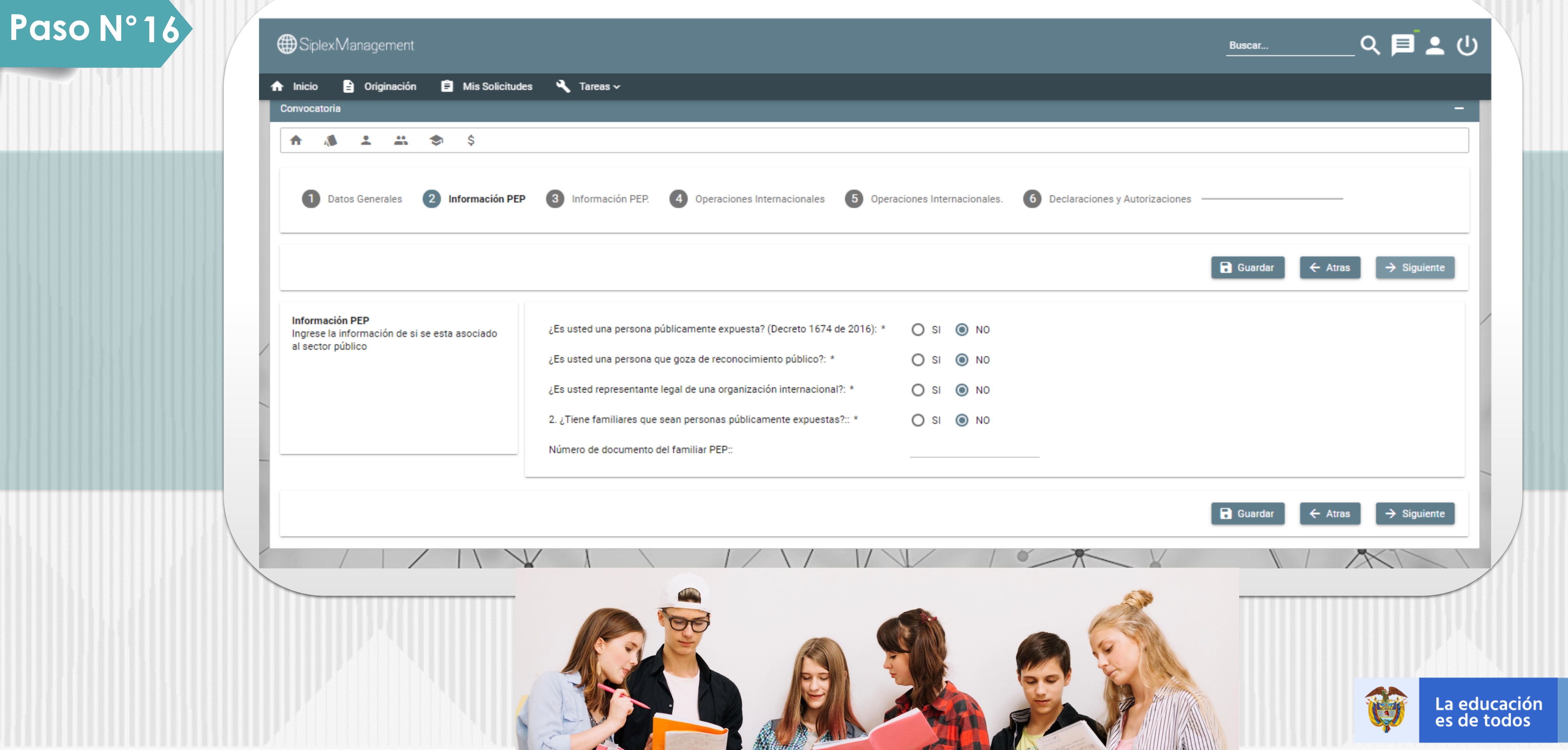

![](_page_15_Picture_4.jpeg)

![](_page_15_Picture_0.jpeg)

# Verifique toda la información registrada en los módulos del formulario y de click en el botón **completar solicitud**

![](_page_16_Picture_3.jpeg)

![](_page_16_Picture_52.jpeg)

**Nota.**  Una vez complete la solicitud NO podrá realizar modificaciones al formulario de inscripción**.**

![](_page_16_Picture_8.jpeg)

![](_page_16_Picture_11.jpeg)

![](_page_16_Picture_0.jpeg)

**Paso N°18**

![](_page_17_Picture_0.jpeg)

Paso N° 17

# **Fondo FRADEC**

# ► El siguiente es el Calendario dispuesto para la convocatoria FRADEC **ADJUDICACIÓN 2021 2**

![](_page_17_Picture_84.jpeg)

2. Formulario de inscripción, previo estudio aceptado del deudor solidario.

### **Documentos**

Para verificar el cumplimiento de requisitos de inscripción, en el formulario de inscripción, se deberán adjuntar en formato PDF, los siguientes documentos:

- Certificado laboral vigente no mayor a 30 dias (hábiles) que incluya:
- Misión y Funciones de la Entidad.
- Nivel, Cargo, Código y Grado.
- Tipo de Vinculación.
- Fecha de Vinculación.
- Asignación Básica Mensual.
- Si registra o no sanción disciplinaria en firme en el año inmediatamente anterior a la fecha de postulación a la financiación
- Certificado Resultado en firme de la última evaluación de desempeño
- Certificación de inscripción o constancia de admisión o recibo de matricula Institución de Educación Superior.
- 4. Copia del certificado de votación últimos comicios, en caso de haber ejercido el derecho.
- En caso de presentar discapacidad permanente, certificación de dicha 5. situación, debidamente acreditada por autoridad competente a efectos de tenerse como factor de desempate de ser necesario.

![](_page_17_Figure_18.jpeg)

![](_page_17_Picture_19.jpeg)

![](_page_17_Picture_20.jpeg)

![](_page_17_Picture_22.jpeg)

![](_page_18_Picture_0.jpeg)

![](_page_18_Picture_41.jpeg)

Fecha

io al 9 de julio de 2021

de 2021

de 2021

e julio de 2021

de 2021

sto de 2021

agosto de 2021

![](_page_18_Picture_11.jpeg)

![](_page_18_Picture_12.jpeg)

![](_page_18_Picture_15.jpeg)

✓ En caso de presentar inconvenientes en el proceso de inscripción consultar o comunicarse a través de los canales de atención dispuestos por el ICETEX.

Link:

[https://portal.icetex.gov.co/Portal/Ho](https://portal.icetex.gov.co/Portal/Home/atencion-al-ciudadano) me/atencion-al-ciudadano

Listado de trámites

![](_page_19_Picture_10.jpeg)

Agendamiento de

![](_page_19_Picture_12.jpeg)

Participación ciud

![](_page_19_Picture_14.jpeg)

Video institucio

![](_page_19_Picture_69.jpeg)

![](_page_19_Picture_17.jpeg)

![](_page_19_Picture_20.jpeg)

Mineducación

## **ATENCION AL CIUDADANO**

![](_page_19_Picture_3.jpeg)

Red de Oficin

![](_page_19_Picture_0.jpeg)